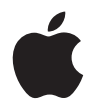

# **Mac mini Brugerhåndbog**

Indeholder oplysninger om opstilling og fejlfinding til Mac mini

Apple Computer, Inc. © 2006 Apple Computer, Inc. Alle rettigheder forbeholdes.

I henhold til loven om ophavsret må dele af eller hele dette materiale ikke kopieres uden skriftlig tilladelse fra Apple.

Apple-logoet er et varemærke tilhørende Apple Computer, Inc. og registreret i USA og andre lande. Brugen af Apple-logoet på tastaturet til kommercielle formål uden skriftlig tilladelse fra Apple Computer kan krænke varemærkerettighederne samt være konkurrenceforvridende og i strid med dansk lovgivning.

Alle oplysningerne i denne håndbog var korrekte på udgivelsestidspunktet. Apple påtager sig intet ansvar for evt. oversættelses- eller trykfejl.

Apple 1 Infinite Loop Cupertino, CA 95014-2084 408-996-1010 www.apple.com

Apple, Apple-logoet, AirPort, Final Cut, FireWire, iCal, iDVD, iLife, iMovie, iPhoto, iPod, iTunes, Mac, Mac-logoet, Mac OS, Macintosh og QuickTime er varemærker tilhørende Apple Computer, Inc. og registreret i USA og andre lande.

AirPort Express, Exposé, Finder, FireWire-logoet, iSight, Safari, Spotlight, SuperDrive og Tiger er varemærker tilhørende Apple Computer, Inc.

AppleCare, Apple Store og iTunes Music Store er servicemærker tilhørende Apple Computer, Inc. og registreret i USA og andre lande.

.Mac er et servicemærke tilhørende Apple Computer, Inc.

Navnet Bluetooth® og Bluetooth-logoerne ejes af Bluetooth SIG, Inc. Apple Computer, Inc. benytter disse i henhold til en licensaftale.

Intel og Intel Core er varemærker tilhørende Intel Corp. i USA og andre lande.

PowerPC™ og PowerPC-logoet™ er varemærker tilhørende International Business Machines Corporation og benyttes i henhold til en licensaftale.

ENERGY STAR® er et amerikansk registreret varemærke.

Andre firma- og produktnavne er varemærker tilhørende deres respektive ejere. Omtale af tredjeparters produkter har kun oplysende karakter og skal ikke opfattes som en anbefaling. Apple påtager sig ikke noget ansvar for produkternes funktionsdygtighed.

Dette produkt indeholder teknologi til beskyttelse af ophavsret vha. metoder, der er omfattet af visse amerikanske patenter og andre immaterielle rettigheder tilhørende Macrovision Corporation og andre ejere af rettigheder. Brugen af denne teknologi til beskyttelse af ophavsret skal godkendes af Macrovision Corporation. Teknologien er kun beregnet til hjemmebrug og andre ikke kommercielle formål, som er godkendt af Macrovision Corporation. Dekompilering er forbudt.

Produktet er underlagt følgende amerikanske patentnumre 4.631.603, 4.577.216, 4.819.098 og 4.907.093 og benyttes i henhold til en licensaftale, der kun tillader begrænset brug.

# **Indholdsfortegnelse**

#### **Kapitel 1: Introduktion**

- Kassens indhold
- Opstille Mac mini
- Næste trin
- Sætte Mac mini på vågeblus eller lukke den ned

#### **Kapitel 2: Introduktion til Mac mini**

- Hvad er der på forsiden af Mac mini?
- Hvad er der på bagsiden af Mac mini?
- Mere om Mac OS X
- Få svar vha. Mac-hjælp
- Tilpasse skrivebordet og vælge indstillinger
- Tilslutte en printer
- Holde software ajour
- Oprette forbindelse til et netværk
- Bruge Internet
- Overføre arkiver til en anden computer
- Bruge programmer
- Når et program ikke reagerer
- **Kapitel 3: Bruge Mac mini**
- Tilslutte en skærm eller videoenhed
- Bruge Apple Remote og Front Row
- Bruge USB
- FireWire-tilslutninger
- Om trådløse AirPort Extreme-netværk
- Bruge den trådløse Bluetooth-teknologi
- Oprette forbindelse til et Ethernet-netværk
- Tilslutte lydenheder
- Bruge det optiske drev
- Sikre Mac mini

#### **Kapitel 4: Fejlfinding**

- Problemer, der forhindrer dig i at bruge computeren
- Geninstallere den software, der fulgte med computeren
- Andre problemer
- Bruge Apple Hardware Test
- Computerens serienummer

#### **Appendiks A: Specifikationer**

- **Appendiks B: Sikkerhed, brug og vedligeholdelse**
- Sikkerhed ved opstilling og brug af computeren
- Bruge stik og porte

#### Indholdsfortegnelse

- Bruge strømforsyningen
- Laseroplysninger
- Advarsel om brug i højrisikoområder
- Rengøre Mac mini
- Transportere Mac mini
- Undgå høreskader
- Om Apple og miljøet
- Om ergonomi

#### **Appendiks C: Oprette forbindelse til Internet**

- Samle de nødvendige oplysninger sammen
- Bruge Netværk-indstillingsassistent til at etablere forbindelse
- Fejlfinding til forbindelsen
- Communications Regulation Information

# **1 <sup>1</sup> Introduktion**

# Mac mini er designet, så du nemt kan opstille den og begynde at bruge den.

Hvis du aldrig har brugt en Mac mini eller først for nylig har stiftet bekendtskab med Macintosh-computere, kan du læse dette afsnit om, hvordan du kommer i gang. Hvis du er erfaren bruger, er du måske allerede klar til at gå i gang. Husk at læse oplysningerne i Kapitel 2, "Introduktion til Mac mini", for at lære om funktionerne i Mac mini.

*Vigtigt:* Læs hele installeringsvejledningen og alle sikkerhedsoplysningerne (se side 69), før du slutter computeren til ledningsnettet.

# Kassens indhold

Mac mini leveres med følgende komponenter:

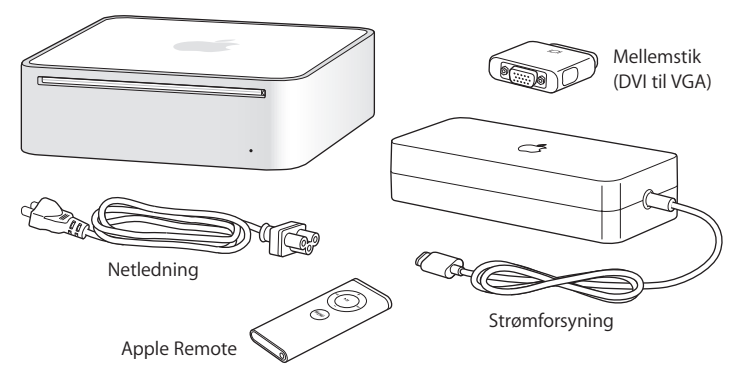

Før du opstiller Mac mini, skal du fjerne plastfilmen på computeren og strømforsyningen.

# Opstille Mac mini

Anbring Mac mini, så oversiden vender opad, eller på siden, men aldrig så undersiden vender opad. Brug den strømforsyning, som fulgte med Mac mini. Andre strømforsyninger kan ikke bruges til Mac mini. Følg opstillingsvejledningen på de næste sider.

**Trin 1: Sæt netledningen i strømforsyingen, og sæt derefter ledningen fra strømforsyningen i computeren. Sæt strømforsyningen i en stikkontakt med jordforbindelse.**

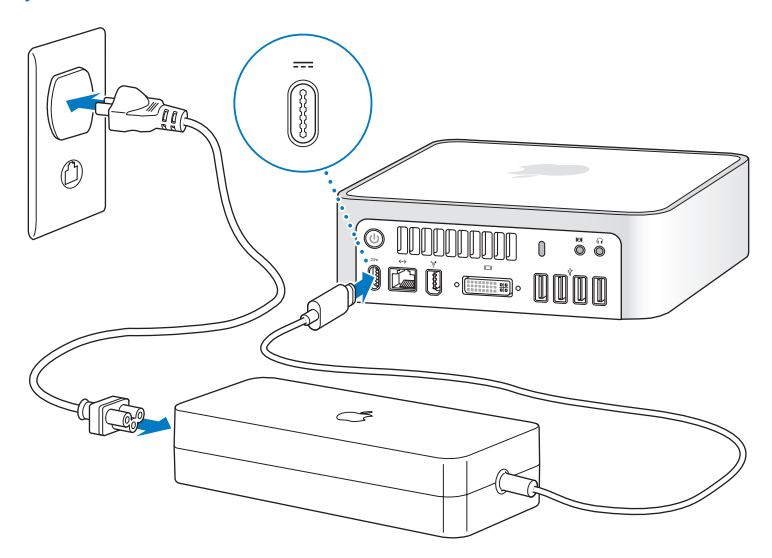

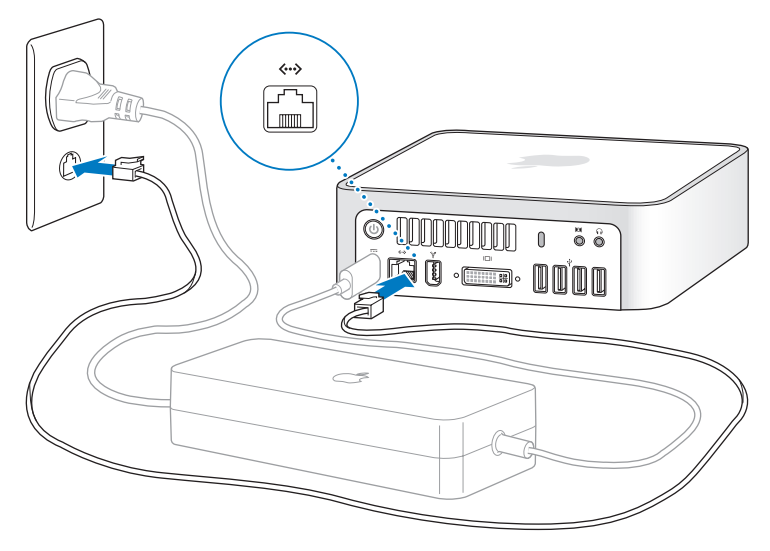

**Trin 2: Tilslut et Ethernet-kabel for at oprette forbindelse til Internet.**

Du kan også bruge et eksternt USB-modem til at oprette forbindelse til Internet. Apples eksterne USB-modemmer kan købes hos Apple-forhandlere og i Apple Store på www.apple.com/dk/store/.

Hvis du opretter forbindelse til eller opretter et trådløst netværk, henvises til Appendiks C, "Oprette forbindelse til Internet", på side 79.

#### **Trin 3: Tilslut USB-kablet fra tastaturet og musen.**

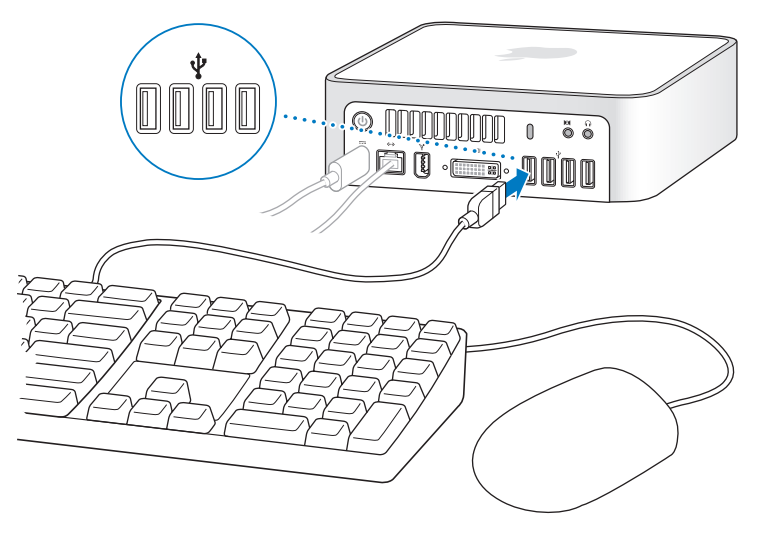

Mac mini leveres ikke med et tastatur og en mus, men du kan bruge næsten alle typer USB-tastaturer og -mus med computeren. Hvis der er en USB-port ( $\dot{\Psi}$ ) på tastaturet, kan du sætte din mus i USB-porten på tastaturet. Hvis der ikke er en USB-port på tastaturet, kan du sætte din mus i en USB-port ( $\dot{\psi}$ ) på bagsiden af computeren.

Hvis du bruger et USB-tastatur, der ikke er udviklet til Mac OS, har det muligvis ikke en Kommandotast (x) eller en Alternativtast, som begge er standardtaster på Apples tastaturer. Kommandotasten ( $\frac{1}{2}$ ) på et Apple-tastatur svarer til Windows-tasten (symbolet på tasten ligner et Windows-logo) på et tastatur fra en anden producent. Alternativtasten på et Apple-tastatur svarer til Alt-tasten på et tastatur fra en anden producent.

Du kan bruge vinduet Tastatur & mus til at ændre tasttildelinger. Du åbner Tastatur & mus ved at vælge Apple ( $\hat{\blacklozenge}$ ) > Systemindstillinger, klikke på Tastatur & mus, klikke på Kombitaster og følge vejledningen på skærmen.

Hvis du bruger en USB-mus eller et USB-tastatur fra en anden producent, skal du muligvis bruge softwaredrivere. Kig på producentens websted efter de nyeste softwaredrivere.

Hvis du vil bruge et Apple Wireless Keyboard og en Apple Wireless Mouse med Mac mini, skal du følge de instruktioner, der fulgte med tastaturet og musen.

#### **Trin 4: Slut DVI-kablet fra skærmen til skærmporten.**

Slut en DVI-skærm til skærmporten ( $\Box$ I) på bagsiden af Mac mini. Du tilslutter en VGA-skærm vha. det Apple-mellemstik (DVI til VGA), der fulgte med computeren. Du kan få flere oplysninger om, hvordan du tilslutter en skærm, hvis du læser retningslinjerne i Kapitel 2, "Introduktion til Mac mini".

*Bemærk:* Mac mini leveres ikke med en skærm.

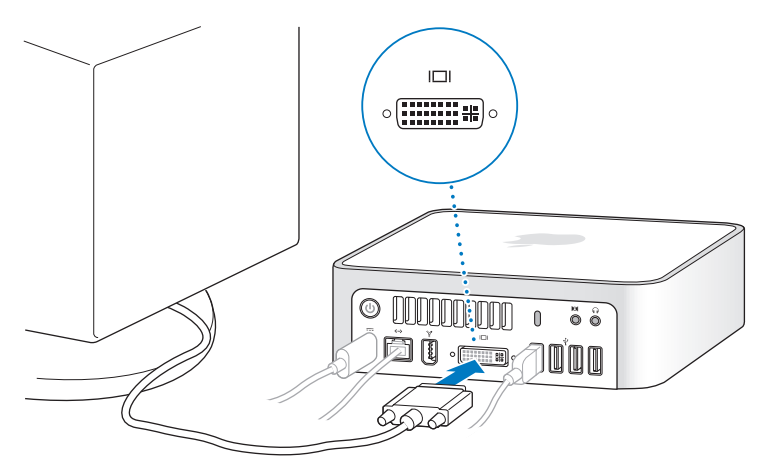

*Vigtigt:* Anbring ikke noget oven på Mac mini. Hvis du anbringer genstande oven på computeren, kan de evt. forstyrre det optiske drev og det trådløse AirPort- eller Bluetooth®-signal.

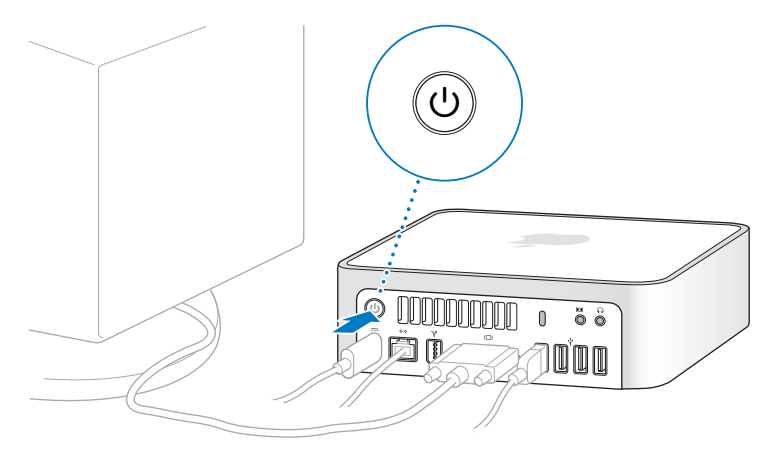

**Trin 5: Tryk på afbryderknappen (**®**) på bagsiden af Mac mini for at tænde den.**

# Næste trin

Første gang du tænder Mac mini, starter Indstillingsassistent. Indstillingsassistent hjælper dig med at skrive oplysningerne om Internetforbindelsen og din e-postkonto og indstille en brugerkonto på Mac mini. Hvis du har en Mac i forvejen, kan Indstillingsassistent også hjælpe dig med automatisk at overføre arkiver, programmer og andre data fra den gamle Mac til den nye Mac mini.

## **Overføre oplysninger til Mac mini**

Med Indstillingsassistent kan du nemt kopiere arkiverede indstillinger, arkiver og mapper fra din gamle Mac. Indstillingsassistent viser, hvordan du forbinder den gamle og den nye Mac, så du kan overføre netværksindstillinger, brugerkonti, dokumenter, fotografier, programmer m.m. Indstillingsassistent bruger FireWire, så du hurtigt og nemt kan overføre arkiverne til din nye Mac – følg blot instruktionerne på skærmen.

Du skal have følgende, før du kan overføre oplysninger:

- Et FireWire-standardkabel
- Mac OS X version 10.1 eller en nyere version på den gamle Mac.
- Â Indbygget FireWire og mulighed for at bruge computeren som ekstern FireWire-disk på den gamle Mac.

Indstillingsassistent hjælper dig med at overføre oplysninger, uden at der sker noget med oplysningerne på den anden Mac. Indstillingsassistent kan overføre:

- Brugerkonti, inklusive indstillinger og e-post.
- Netværksindstillinger.
- Mappen Programmer.
- Arkiver og mapper på den primære harddisk og andre harddiske.

Hvis du ikke bruger Indstillingsassistent til at overføre oplysninger, første gang du starter Mac mini, kan du gøre det senere med Overførselsassistent. Åbn mappen Programmer, åbn Hjælpeprogrammer, og dobbeltklik på Overførselsassistent.

*Bemærk:* Hvis du overfører oplysninger senere vha. Overførselsassistent, skal du sørge for, at FileVault er slået fra på den gamle computer. Du slår FileVault fra ved at vælge Apple ( $\bullet$ ) > Systemindstillinger, klikke på Sikkerhed og følge instruktionerne på skærmen.

## **Indstille Mac mini til Internet**

Hvis du ikke overførte netværksindstillingerne, kan Indstillingsassistent også hjælpe dig med at konfigurere Mac mini og oprette forbindelse til Internet. Til hjemmebrug kræver Internetadgang en konto hos en Internetudbyder (evt. mod betaling). Hvis du allerede har en Internetkonto, kan du læse Appendiks C, "Oprette forbindelse til Internet", på side 79. Her står de oplysninger, du skal indtaste.

# Sætte Mac mini på vågeblus eller lukke den ned

Når du er færdig med at arbejde med Mac mini, kan du sætte den på vågeblus eller lukke den ned.

## **Sætte Mac mini på vågeblus**

Hvis du skal være væk fra Mac mini mindre end et par dage, kan du sætte den på vågeblus. Når Mac mini er på vågeblus, er skærmen mørk. Du kan hurtigt starte Mac mini, fordi den ikke skal gennemføre hele startprocessen.

#### **Du kan hurtigt sætte Mac mini på vågeblus på en af følgende måder:**

- Vælg Apple  $(\bullet)$  > Vågeblus.
- Tryk på afbryderknappen (少) bag på Mac mini.
- Vælg Apple ( $\bigcirc$ ) > Systemindstillinger, klik på Energibesparelse, og vælg et interval for vågeblus.
- Tryk på og hold knappen Afspil/pause ( $\blacktriangleright$ u) på Apple Remote nede i omkring 3 sekunder.

Du afbryder vågeblus på Mac mini ved at trykke på en vilkårlig tast på tastaturet eller en knap på Apple Remote. Når du afbryder vågeblus på Mac mini, er alle indstillinger i programmer, dokumenter og Systemindstillinger de samme, som før du satte den på vågeblus.

### **Lukke Mac mini ned**

Hvis du ikke skal bruge Mac mini i nogle dage, skal du lukke den ned. Vælg Apple ( $\bullet$ ) > Luk ned.

*Advarsel:* Luk Mac mini ned, før du flytter den. Hvis du flytter Mac mini, mens harddisken roterer, kan det beskadige harddisken, så du mister data, og så computeren ikke kan starte.

# **2 <sup>2</sup> Introduktion til Mac mini**

# Dette kapitel indeholder nogle grundlæggende oplysninger om Mac mini.

Læs videre for at få en oversigt over de forskellige komponenter i Mac mini og funktionerne i Mac OS X, inklusive oplysninger om almindelige opgaver som f.eks. spørgsmål og svar, tilpasning af skrivebordets udseende, tilslutning af en printer, brug af Internet m.m.

## **Sidste nyt**

Da Apple ofte frigiver nye versioner og opdateringer til System-software, kan illustrationerne i denne håndbog variere i forhold til det, der vises på skærmen.

På Apples websted på adressen www.apple.com/dk findes henvisninger til sidste nyt fra Apple, gratis software og kataloger med software og hardware til Mac mini.

Du kan også finde håndbøgerne til mange af Apples produkter samt teknisk support til alle Apples produkter på Apples websted om service og support på adressen www.apple.com/dk/support/.

# Hvad er der på forsiden af Mac mini?

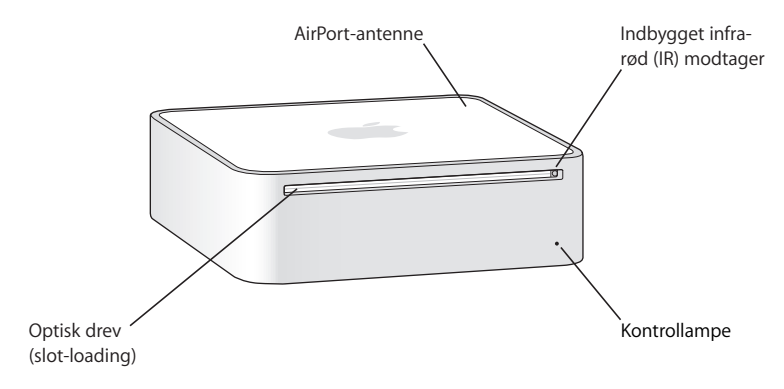

#### **Indbygget IR-modtager**

Brug Apple Remote og den indbyggede IR-modtager til at arbejde med Mac mini.

#### **Kontrollampe**

Et konstant hvidt lys betyder, at Mac mini er tændt; et pulserende lys betyder, at den er på vågeblus.

#### **Optisk drev (slot-loading)**

Mac mini er udstyret med et kombineret dyd-rom/cd-rw-drev eller et dyd+r dl/dyd+rw SuperDrive. Alle typer drev kan læse cd-rom-diske, almindelige lyd-cd'er og andre typer diske. Det kombinerede drev kan også læse dvd'er og dvd-film og skrive musik, dokumenter og andre digitale arkiver til cd-r- og cd-rw-diske. Ud over disse arkiver kan SuperDrive også læse og skrive til dvd±r-, dvd±rw- og dvd+r dl-diske (Double Layer).

#### Z **Trådløs AirPort Extreme-teknologi (indeni)** Opret forbindelse til et trådløst netværk vha. den indbyggede AirPort Extreme-teknologi. For at undgå forstyrrelser bør du sikre, at der ikke er nogen forhindringer omkring AirPort-antennen.

#### ◊ **Trådløs Bluetooth®-teknologi (indeni)**

Opret trådløs forbindelse til enheder som Bluetooth-kompatible mobiltelefoner, PDA'er, printere og Apple Wireless Keyboard og Apple Wireless Mouse (de to sidstnævnte kan købes via www.apple.com/dk/store/).

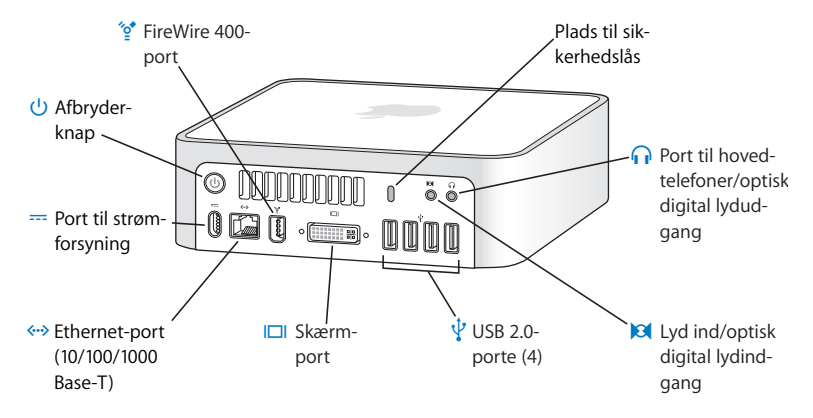

# Hvad er der på bagsiden af Mac mini?

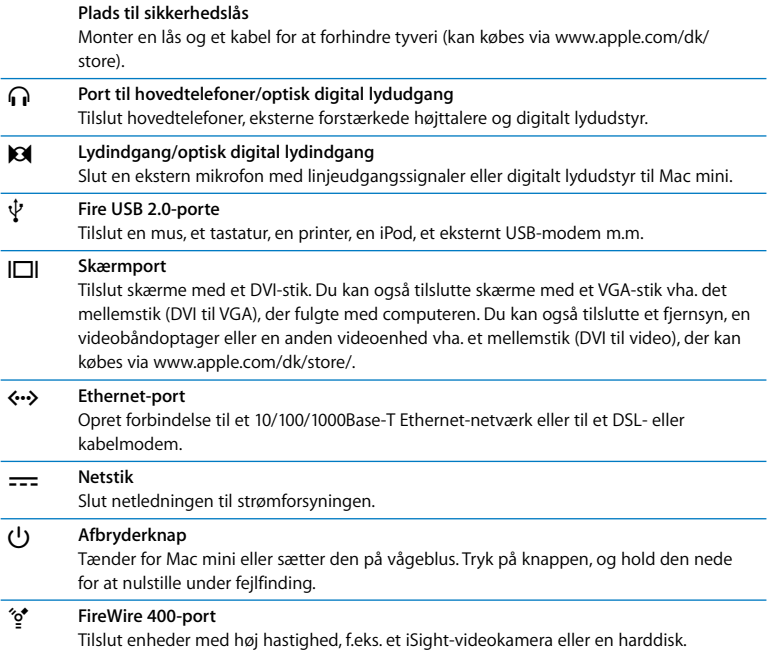

# Mere om Mac OS X

Mac mini leveres med Mac OS X Tiger og den prisbelønnede programpakke iLife. Du kan læse mere om Mac OS X og iLife i hæftet *Velkommen til Tiger*, der fulgte med Mac mini. Du kan også åbne Mac-hjælp (se side 27) og læse oplysningerne i hjælpen. Her findes masser af oplysninger til nye brugere, erfarne brugere og til tidligere Windowsbrugere. Hvis der opstår problemer, når du bruger Mac OS X, kan du læse afsnittet om fejlfinding sidst i håndbogen eller vælge Hjælp > Mac-hjælp på menulinjen øverst på skærmen.

Mac OS X inkluderer:

- Spotlight, en effektiv søgefunktion, der automatisk indekserer alle dine arkiver.
- Â Dashboard, en grænseflade, der giver dig praktiske "widgets" eller miniprogrammer ved hånden.
- Exposé, som arrangerer og viser alle dine åbne programmer.

Du kan få oplysninger om programmers kompatibilitet med Mac OS X og læse mere om Mac OS X på webstedet om Mac OS X på adressen www.apple.com/dk/macosx.

# Få svar vha. Mac-hjælp

Mac-hjælp indeholder de fleste oplysninger om brug af din Mac.

#### **Du åbner Mac-hjælp på følgende måde:**

**1** Klik på symbolet for Finder i Dock (gruppen af symboler langs kanten på skærmen).

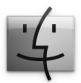

**2** Vælg Hjælp > Mac-hjælp (åbn Hjælpemenuen i menulinjen, og vælg Mac-hjælp).

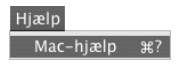

**3** Klik i søgefeltet, skriv et spørgsmål, og tryk på Retur.

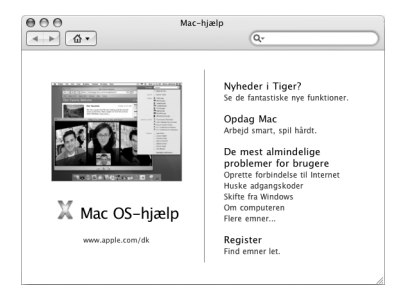

# Tilpasse skrivebordet og vælge indstillinger

Du kan hurtigt få skrivebordet til at se ud, som du vil have det, vha. mulighederne i Systemindstillinger. Vælg Apple ( $\bullet$ ) > Systemindstillinger på menulinjen.

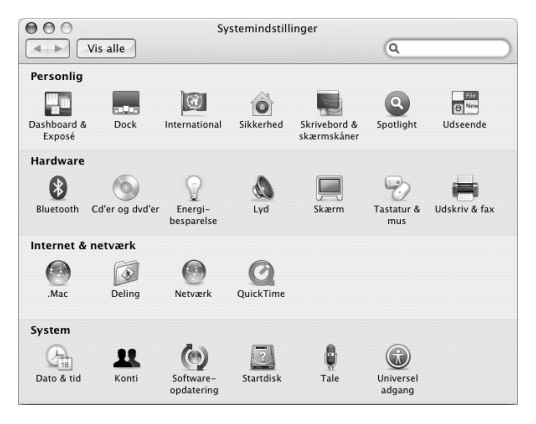

Systemindstillinger er kommandocentralen til de fleste indstillinger på Mac mini. Når du bliver fortrolig med Mac mini, kan du udforske de forskellige muligheder i Systemindstillinger. Du kan få flere oplysninger, hvis du vælger Hjælp > Mac-hjælp og søger efter "Systemindstillinger" eller efter navnet på en bestemt indstilling.

# Tilslutte en printer

De fleste printere tilsluttes med et USB-kabel, men andre printere kræver en netværksforbindelse, f.eks. Ethernet. Hvis du har en AirPort Express eller AirPort Extreme-base, kan du slutte en USB-printer til basen (i stedet for at slutte den til computeren) og udskrive trådløst. Når du skal bruge en printer med computeren, skal du følge de instruktioner, der fulgte med printeren, og installere den krævede software, før du tilslutter printeren. Der er indbygget drivere til de fleste printere i Mac OS X.

Når du tilslutter en printer, finder Mac mini den som regel automatisk og føjer den til listen over tilgængelige printere. Du skal muligvis kende netværksnavnet eller adressen på en printer, der er sluttet til netværket, før du kan udskrive på den.

#### **Indstille en printer:**

- **1** Åbn Systemindstillinger, og klik på symbolet for Udskriv & fax.
- **2** Klik på Udskrivning, og klik derefter på knappen Tilføj (+) for at tilføje en printer.
- **3** Vælg den printer, du vil bruge, og klik på Tilføj.
- **4** Brug knapperne Tilføj (+) og Fjern (–) til at vælge, hvilke printere der skal vises på listen over printere.

# **Overvåge udskrivning**

Når du sender et dokument til en printer, kan du overvåge udskrivning, herunder afbryde et udskriftsjob eller sætte det midlertidigt på pause. Du overvåger udskrivning ved at klikke på printersymbolet i Dock for at åbne printervinduet. Du kan nu se alle udskriftsjob i printerkøen og arbejde med dem.

Du kan få flere oplysninger, hvis du søger efter "udskrive" i Mac-hjælp.

# Holde software ajour

Du kan oprette forbindelse til Internet og automatisk hente og installere de nyeste gratis softwareversioner og andre forbedringer fra Apple.

Når du har oprettet forbindelse til Internet, ser Softwareopdatering efter opdateringer til computeren på Apples Internetservere. Mac mini er indstillet til automatisk at søge efter opdateringer en gang om ugen, men du kan indstille den til at søge en gang om dagen eller en gang om måneden. Du kan også se efter opdateringer selv.

#### **Se efter opdateret software:**

- **1** Åbn Systemindstillinger.
- **2** Klik på symbolet for Softwareopdatering, og følg instruktionerne på skærmen.

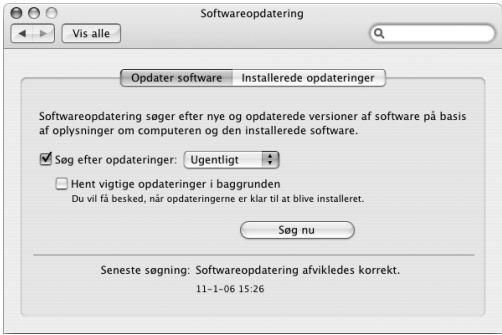

- Â Du kan få flere oplysninger, hvis du søger efter "Softwareopdatering" i Mac-hjælp.
- Â Du kan få de sidste nye oplysninger om Mac OS X på webstedet om Mac OS X på www.apple.com/dk/macosx/.

# Oprette forbindelse til et netværk

Hvis du vil slutte Mac mini til et Ethernet-netværk, et kabel- eller DSL-modem eller et trådløst netværk, henvises til "Oprette forbindelse til et Ethernet-netværk" på side 49 og "Om trådløse AirPort Extreme-netværk" på side 45, hvor der findes oplysninger om indstilling af Ethernet- og AirPort-forbindelser. Du kan også åbne Mac-hjælp og søge efter "Ethernet" eller "AirPort", hvis du vil have flere oplysninger.

# Bruge Internet

Da du indstillede Mac mini første gang, gav Indstillingsassistent dig instruktioner i, hvordan du opretter forbindelse til Internet. Hvis du skal skifte til en anden type forbindelse, f.eks. via et DSL- eller kabelmodem, Ethernet-lokalnetværk (LAN), AirPort Extreme-netværk eller et andet trådløst netværk, kan du få oplysninger i Appendiks C, "Oprette forbindelse til Internet", på side 79.

# Overføre arkiver til en anden computer

Du har flere muligheder for at overføre arkiver og dokumenter til og fra Mac mini.

- Du kan nemt overføre arkiver vha. Indstillingsassistent. Du kan få flere oplysninger i "Overføre oplysninger til Mac mini" på side 17.
- Â Du kan overføre arkiver via Internet vha. en .Mac- eller en anden Internetkonto. Besøg www.mac.com for at få flere oplysninger.
- Â Hvis Mac mini er sluttet til et Ethernet-netværk, kan du overføre arkiver til andre computere via netværket. Du får adgang til en anden computer eller en server ved at åbne et Findervindue og klikke på Netværk. Hvis du kender navnet eller netværksadressen på computeren, kan du også vælge Gå > Opret forbindelse til server på menulinjen i Finder.
- Â Du kan oprette et lille Ethernet-netværk ved at forbinde Mac mini med en anden computer via et Ethernet-kabel til den anden computers Ethernet-port ( $\leftrightarrow$ ). Du kan få flere oplysninger, hvis du søger efter "forbinde to computere" i Mac-hjælp.
- Â Du kan oprette forbindelse til en anden Mac vha. et FireWire-kabel. Mac mini vises som en ekstern disk på den anden computer (eller omvendt), og du kan nemt overføre arkiver.

Du kan få oplysninger om brug af FireWire til arkivoverførsel ved at åbne Mac-hjælp og søge efter "overføre arkiver med FireWire".

Â Du kan oprette forbindelse til et trådløst AirPort-netværk. Du kan få flere oplysninger i "Om trådløse AirPort Extreme-netværk" på side 45.

Du kan få flere oplysninger om overførsel af arkiver og dokumenter ved at åbne Machjælp. Søg efter "overføre arkiver" eller den type forbindelse, du bruger.

# Bruge programmer

Mac mini leveres med iLife-programmerne og andre programmer, så du kan sende og modtage e-post, surfe på Internet, chatte, organisere musik og fotografier, fremstille film og meget mere. Du kan få flere oplysninger ved at åbne et program og derefter åbne hjælpen til programmet.

# Når et program ikke reagerer

I sjældne tilfælde kan et program "fryse fast" på skærmen. I Mac OS X kan du slutte et program, der ikke svarer, uden at genstarte Mac mini. Når du slutter et fastfrossent program, får du måske mulighed for at arkivere dit arbejde i andre åbne programmer.

#### **Du tvinger et program til at slutte på følgende måde:**

**1** Vælg Apple ( $\hat{\bullet}$ ) > Afbryd, eller tryk på Kommando ( $\hat{a}$ )-Alternativ-esc på et Appletastatur.

Dialogen Afbryd programmer vises, og programmet er valgt.

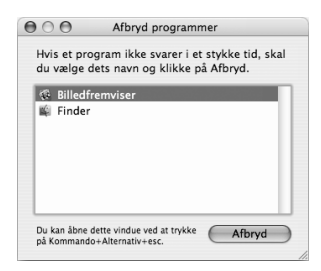

#### **2** Klik på Afbryd.

Programmet slutter, uden at de andre programmer lukkes.

**Kapitel 2** Introduktion til Mac mini **33**

# **3 <sup>3</sup> Bruge Mac mini**

# Mac mini har mange indbyggede funktioner, som du kan bruge til specielle indstillinger af computeren, så den passer til dine behov.

Her følger nogle af computerens funktioner:

- $\bullet$  Hurtige USB 2.0-porte ( $\dot{\Psi}$ ) til iPod, printer, scanner, tastatur, digitalt kamera, ekstern disk, eksternt USB-modem m.m. Se "Bruge USB" på side 41.
- FireWire-port ( $\check{g}$ ) til udstyr med hurtig overførsel, f.eks. et digitalt videokamera eller en ekstern harddisk. Se "FireWire-tilslutninger" på side 43.
- Bluetooth®-teknologi (\*) til trådløse enheder, f.eks. Apple Wireless Keyboard eller Apple Wireless Mouse. Se "Bruge den trådløse Bluetooth-teknologi" på side 47.
- Kommunikationsteknologier, f.eks. 10/100/1000Base-T Ethernet ( $\leftrightarrow$ ) og AirPort Extreme ( $\hat{\mathcal{F}}$ ) til trådløst netværk. Se de oplysninger, der starter på side 45.
- Port til hovedtelefoner/optisk digital lydudgang  $(\Omega)$  til hovedtelefoner, forstærkede højttalere eller digitalt lydudstyr. Se "Tilslutte lydenheder" på side 50.
- Lydindgang/optisk digital lydindgang ( $\otimes$ ) til digitalt lydudstyr eller en linjemikrofon. Se "Tilslutte lydenheder" på side 50.

Hvis du vil vide mere om, hvad du kan gøre med Mac mini, kan du starte med at læse oplysningerne i dette kapitel. Du kan finde flere oplysninger i Mac-hjælp og på Apples websted om Mac mini på adressen www.apple.com/dk/support/macmini/.

# Tilslutte en skærm eller videoenhed

Du kan slutte en skærm med et DVI-stik direkte til skærmporten ( $\Box$ i) på Mac mini. Med et af de mellemstik, der beskrives nedenfor, kan du også tilslutte en videoenhed eller en skærm med et VGA-stik.

#### **Mellemstik (DVI til VGA)**

Du tilslutter en skærm med et VGA-stik vha. det Apple-mellemstik (DVI til VGA), der fulgte med computeren.

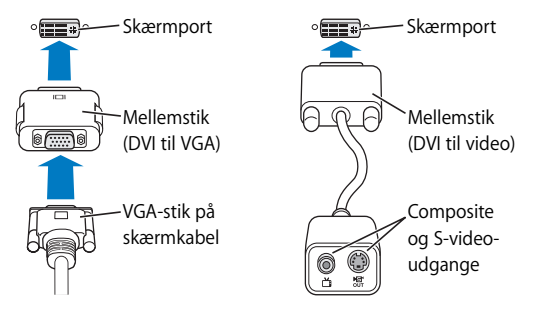

#### **DVI til video-mellemstik**

Du kan slutte et fjernsyn, en videobåndoptager eller en anden ekstern videoenhed til computeren vha. Apples mellemstik (DVI til video), som kan købes hos en autoriseret Apple-forhandler eller via Apple Store på www.apple.com/dk/store/.

Hvis du vil have oplysninger om kompatibilitet med skærme fra tredjeparter, henvises du til den dokumentation, der fulgte med skærmen. Du kan også kontakte skærmproducenten.
# Bruge Apple Remote og Front Row

Den Apple Remote, som fulgte med Mac mini, kan bruges med programmet Front Row og den indbyggede infrarøde (IR) modtager. IR-modtageren sidder på forsiden af Mac mini til højre for det optiske drev.

Apple Remote åbner Front Row, så du kan afspille musik i iTunes-musikbiblioteket, se lysbilledshow og forfilm i QuickTime, afspille en dvd med DVD Player og meget mere, selvom du sidder i den anden ende af lokalet.

#### **Apple Remote kan:**

- Â Åbne Front Row.
- Â Navigere på menuerne Music, Photos, Videos og DVD i Front Row.
- Navigere i iTunes, iPhoto og DVD Player.
- Sætte Mac mini på vågeblus og afbryde vågeblus.

Du kan også betjene Front Row med tastaturet. Følgende taster svarer til knapperne på Apple Remote: Du forlader Front Row ved at trykke på en bogstavtast.

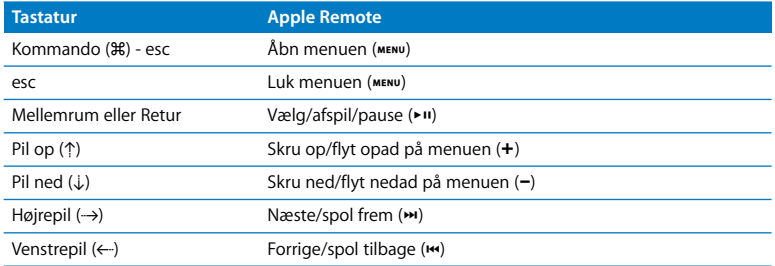

#### **Når du vil bruge Apple Remote, skal du pege på forsiden af Mac mini med den og:**

- Trykke på Menuknappen (MENU) for at åbne eller lukke Front Row eller for at vende tilbage til den forrige menu, når du navigerer i Front Row.
- Trykke på Næste/spol frem  $(\blacktriangleright)$  eller Forrige/spol tilbage  $(\blacktriangleright)$  for at blade gennem programmerne i Front Row.
- Trykke på Skru op (+) og Skru ned (−) for at flytte gennem en menu eller justere lydstyrken.
- Trykke på Vælg/afspil/pause ( $\leftrightarrow$ u) for at vælge en kommando og afspille eller afbryde en sang, et lysbilledshow, en video eller en dvd.
- Trykke på Næste/spol frem  $(\blacktriangleright\!\!$ ) eller Forrige/spol tilbage  $(\blacktriangleright\!\!$ ) for at hoppe frem eller tilbage gennem dit medieindhold. Hold knappen nede for at spole frem eller tilbage.

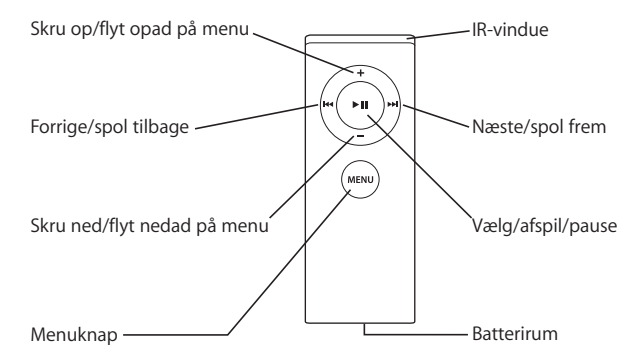

# **Danne par med Apple Remote**

Hvis du har flere computere eller andre enheder med indbyggede IR-modtagere i et lokale (f.eks. mere end en Mac mini i et hjemmekontor eller computerrum), kan du "parre" Apple Remote med en bestemt computer eller enhed. Parring indstiller den computer eller enhed, der skal betjenes via fjernbetjeningen, så den kun kan betjenes med en fjernbetjening.

#### **Du parrer Apple Remote med Mac mini på følgende måde:**

- **1** Sæt dig tæt ved Mac mini (i en afstand på ca. 10 cm).
- **2** Peg med Apple Remote på forsiden af Mac mini.
- **3** Tryk på Næste/spol frem ( $\rightarrow$ ) og Menu ( $\rightarrow$ ENU) samtidig i omkring 5 sekunder.

( $\sigma$ ) Når du har parret Apple Remote og Mac mini, vises der et forbindelsessymbol ( $\sigma$ ) på skærmen.

#### **Du sletter en parring mellem Apple Remote og Mac mini på følgende måde:**

- **1** Vælg Apple ( $\hat{\bullet}$ ) > Systemindstillinger på menulinjen.
- **2** Klik på Sikkerhed, og klik på Slet pardannelse.

#### **Slå IR-modtagelse fra**

Brug Sikkerhed i Systemindstillinger til at slå IR-modtagelse til og fra.

#### **Du slår IR-modtagelse fra på følgende måde:**

- Vælg Apple ( $\hat{\blacklozenge}$ ) > Systemindstillinger på menulinjen, og klik på Sikkerhed.
- Vælg afkrydsningsfeltet "Slå IR-modtager til fjernbetjening fra".

#### **Udskifte batteriet i Apple Remote**

Apple Remote inkluderer et CR 2032-batteri, som du kan udskifte efter behov.

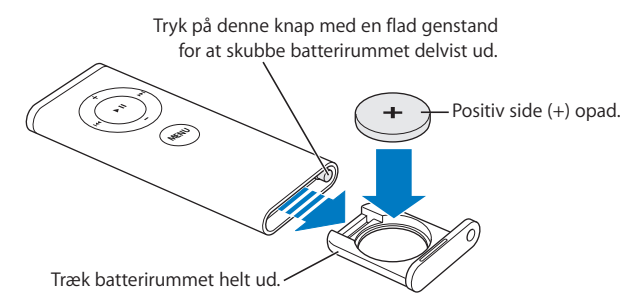

#### **Du indsætter batteriet igen på følgende måde:**

- **1** Åbn batterirummet ved at trykke på knappen med et lille objekt som vist på tegningen ovenfor.
- **2** Træk batterirummet ud, og fjern batteriet.
- **3** Sæt det nye batteri i med den positive pol (+) opad. Brug et batteri af samme type som det originale.
- **4** Luk batterirummet.
- **5** Sørg for, at det brugte batteri bliver genbrugt eller destrueret i henhold til gældende regler. Du kan læse mere på side 89.

#### **Flere oplysninger om Apple Remote**

Mac-hjælp indeholder flere oplysninger om Apple Remote. Vælg Hjælp > Mac-hjælp, og søg efter "fjernbetjening".

# Bruge USB

Mac mini har fire USB 2.0-porte  $(\dot{\Psi})$ , som du kan bruge til tilslutning af mange typer eksterne enheder, inklusive en iPod (en digital musikafspiller), et tastatur, en mus, en printer, en scanner, et eksternt USB-modem, et digitalt kamera, en spilplade, en joystick eller et diskettedrev. Med USB er det nemt at tilslutte ydre enheder. Det er ofte muligt at tilslutte og afmontere USB-enheder, mens computeren er tændt. Så snart du har tilsluttet enheden, er den klar til brug.

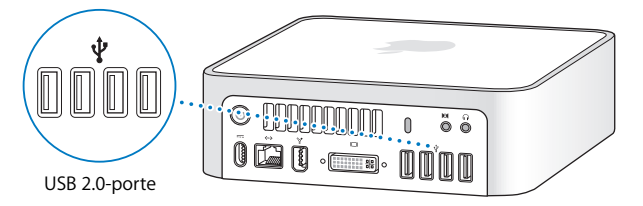

#### **Bruge USB-enheder**

Hvis du vil bruge en USB-enhed, skal du blot slutte enheden til computeren. Computeren bruger automatisk den nødvendige software, når du tilslutter en enhed.

Du kan slutte USB 1.1-enheder og hurtige USB 2.0-enheder til USB 2.0-portene, men USB 1.1-enheder kan ikke udnytte den høje overførselshastighed med USB 2.0.

*Bemærk:* Computeren leveres med software til mange USB-enheder. Hvis Mac mini ikke kan finde den korrekte software, når du tilslutter en USB-enhed, kan du installere den software, der fulgte med enheden eller se efter den nyeste software på producentens websted.

# **Bruge flere USB-enheder på én gang**

Hvis alle USB-portene er i brug, og du vil tilslutte flere USB-enheder, kan du købe et USB-samlingspunkt. USB-samlingspunktet har som regel fire eller syv porte og sluttes til en ledig USB-port på computeren. De fleste USB-samlingspunkter har også en strømforsyning, som skal sluttes til en stikkontakt.

*Bemærk:* Hvis du bruger en serie af USB-enheder og -samlingspunkter, er der måske nogle USB-enheder, der ikke virker, når de er tilsluttet via en kombination af USB 2.0 samlingspunkter med høj hastighed og USB 1.1-samlingspunkter med fuld eller lav hastighed. Det er f.eks. muligt, at en ekstern USB-harddisk ikke vises på skrivebordet. Hvis du vil undgå dette problem, skal du lade være med at koble USB-enheder med forskellige hastigheder sammen. Slut samlingspunktet med høj hastighed til computeren, og slut enheder med høj hastighed til samlingspunktet. Slut et samlingspunkt med fuld eller lav hastighed direkte til computeren, og slut enheder med samme hastighed til samlingspunktet.

# **Flere oplysninger om USB**

Mac-hjælp indeholder flere oplysninger om USB. Vælg Hjælp > Mac-hjælp, og søg efter "USB". Du kan også finde oplysninger på Apples websted om USB på adressen www.apple.com/dk/usb/.

Du kan få oplysninger om, hvilke USB-enheder der kan bruges til computeren, i Macintosh-produktguide på adressen www.apple.com/dk/guide/.

# FireWire-tilslutninger

Computeren har en FireWire 400-port (\*), som du kan bruge til nemt at tilslutte og afmontere eksterne enheder med høj overførselshastighed, f.eks. et iSight-kamera, et digitalt videokamera, en printer, en scanner eller en harddisk, uden at skulle genstarte computeren.

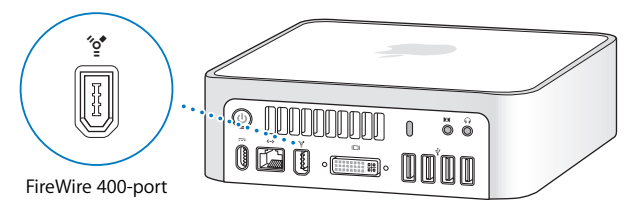

Her er nogle eksempler på, hvad du kan gøre med FireWire:

- Tilslut et Apple iSight-kamera, og brug det medfølgende iChat AV-program til at afholde videokonferencer med venner og familie via en hurtig Internetforbindelse.
- Â Tilslut et digitalt videokamera, og optag, overfør og rediger video i høj kvalitet direkte på computeren vha. software til videoredigering som iMovie og Final Cut Express.
- Tilslut en ekstern FireWire-harddisk, og brug den til at oprette sikkerhedskopier af data eller til at overføre arkiver.
- Â Tilslut en ekstern FireWire-disk (med Mac OS X installeret), og brug den som startdisk. Åbn Startdisk i Systemindstillinger, og klik på FireWire-disken. Start computeren igen.

# **Bruge FireWire-enheder**

Hvis du vil bruge en FireWire-enhed til computeren, skal du blot slutte enheden til computeren. Computeren leveres med software til mange FireWire-enheder. Hvis Mac mini ikke kan finde den korrekte software, når du har tilsluttet en FireWire-enhed, kan du installere den software, der fulgte med enheden. Du kan evt. også finde og hente den nyeste software fra producentens websted.

*Bemærk:* FireWire-porten (\*\*) er designet, så den kan levere strøm til FireWire-enheder (op til maks. 8 watt). Du kan slutte flere enheder til hinanden og slutte de "serieforbundne" enheder til FireWire-porten på computeren. Generelt bør du ikke tilslutte mere end en eller to enheder, som får strøm fra computeren. FireWire-enheder fungerer evt. ikke, hvis de kræver mere strøm, end Mac mini kan levere. Slut enten nogle af enhederne til deres strømforsyninger, eller slut dem til et FireWire-samlingspunkt, som har en strømforsyning, og start computeren igen.

# **Bruge computeren som ekstern FireWire-disk**

Hvis du vil overføre arkiver mellem Mac mini og en anden computer med FireWire, eller der er problemer med computeren, så den ikke kan starte, kan du bruge computeren som ekstern FireWire-disk.

#### **Hvis du vil tilslutte Mac mini som ekstern FireWire-disk, skal du følge disse instruktioner:**

- **1** Sørg for, at Mac mini er lukket ned.
- **2** Brug et FireWire-kabel til at slutte Mac mini til en anden computer med FireWire.
- **3** Start Mac mini, og hold straks tasten T nede. På Mac mini-skærmen vises FireWirelogoet (H). På den anden computers skærm vises Mac minis interne harddisk og symbolet for en cd eller dvd i det optiske drev i.
- **4** Når du er færdig med at overføre arkiver, skal du trække symbolet for harddisken i Mac mini og symbolet for cd'en eller dvd'en til papirkurven.
- **5** Tryk på afbryderknappen (®) på Mac mini for at lukke den ned, og afmonter derefter FireWire-kablet.

#### **Flere oplysninger om FireWire**

Mac-hjælp indeholder flere oplysninger om FireWire. Vælg Hjælp > Mac-hjælp, og søg efter "FireWire". Du kan også finde oplysninger på Apples websted om FireWire på www.apple.com/dk/firewire/.

# Om trådløse AirPort Extreme-netværk

Mac mini har indbygget AirPort Extreme-teknologi (også kaldet WiFi eller 802.11b/g). AirPort er en nem og økonomisk metode til trådløs Internetadgang. AirPort bruger teknologi til trådløse lokalnetværk (LAN) til trådløs kommunikation mellem flere computere. Med et trådløst netværk kan du oprette forbindelse til Internet, overføre arkiver, spille spil med flere deltagere m.m.

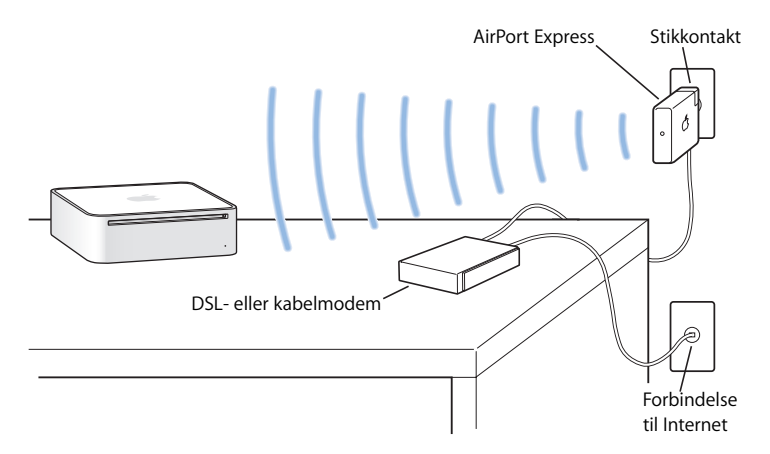

#### **Trådløs Internetforbindelse med AirPort**

Med AirPort Extreme-teknologi kan Mac mini oprette en trådløs forbindelse til en AirPort Express- eller en AirPort Extreme-base, som har forbindelse til Internet via en telefonlinje eller et DSL- eller kabelmodem.

*Bemærk:* Du skal bruge en AirPort Express eller AirPort Extreme-base og Internetadgang (evt. mod betaling). Nogle Internetudbyderes udstyr er ikke kompatibelt med AirPort. Rækkevidden afhænger af de fysiske omgivelser.

#### **Flere oplysninger om AirPort**

Du kan købe en AirPort Express- og en AirPort Extreme-base hos en autoriseret Appleforhandler og via Apple Store på www.apple.com/dk/store/.

AirPort-hjælp indeholder flere oplysninger om AirPort. Vælg Hjælp > Mac-hjælp, og vælg derefter Bibliotek > AirPort-hjælp. Du kan også finde oplysninger på Apples websted om AirPort på adressen www.apple.com/dk/airport/.

# Bruge den trådløse Bluetooth-teknologi

Mac mini leveres med indbygget trådløs Bluetooth-teknologi. Bluetooth giver dig mulighed for at oprette trådløse forbindelser med kort rækkevidde mellem computere, personlige digitale assistenter (PDA'er), mobiltelefoner, kameratelefoner, printere, digitale kameraer og trådløse indtastningsenheder, f.eks. Apple Wireless Keyboard og Apple Wireless Mouse (kan købes via www.apple.com/dk/store/).

Med den trådløse Bluetooth-teknologi kan du undgå alle de kabler, som normalt bruges til at forbinde forskellige enheder. Enheder, der er udstyret med Bluetooth, kan oprette trådløs forbindelse til hinanden inden for en afstand på op til 10 meter.

Med trådløs Bluetooth-teknologi kan du gøre følgende:

- Udveksle arkiver mellem computere og enheder, der er udstyret med Bluetooth, endda fra Mac til pc.
- Â Synkronisere data mellem Mac mini og en PDA eller mobiltelefon med Bluetooth. Med iSync kan du udføre HotSync-handlinger uden kabler og sende dit visitkort eller kalenderbegivenheder direkte til en kollegas PDA eller mobiltelefon.
- Â Bruge et trådløst Bluetooth-tastatur, -hovedsæt, en trådløs Bluetooth-mus og -printer.

# **Indstille en Bluetooth-enhed**

Før du kan dele arkiver med andre enheder eller bruge et Bluetooth-tastatur eller en Bluetooth-mus, skal du indstille den pågældende enhed, så den kan arbejde sammen med Mac mini. Når du har indstillet enheden, er den "parret" med Mac mini, og du kan se enheden i vinduet Enheder i vinduet Bluetooth. Du behøver kun at parre Mac mini med enheden en gang, og enhederne forbliver parret, indtil du sletter pardannelsen.

#### **Du indstiller en Bluetooth-enhed på følgende måde:**

- **1** Vælg "Indstil Bluetooth-enhed" på Bluetooth-statusmenuen (◊) i menulinjen.
- **2** Følg instruktionerne på skærmen til den ønskede type enhed.

*Vigtigt:* Hvis Bluetooth-statusmenuen (◊) ikke findes i menulinjen, skal du åbne Systemindstillinger og klikke på Bluetooth. Klik på Indstillinger, og vælg derefter "Vis Bluetooth-status i menulinjen".

#### **Du sletter pardannelsen med en enhed på følgende måde:**

- **1** Åbn Systemindstillinger, og klik på Bluetooth.
- **2** Klik på Enheder, og vælg en enhed på listen.
- **3** Klik på Slet pardannelse.

# **Flere oplysninger om trådløs Bluetooth-teknologi**

Du kan få hjælp til brug af Bluetooth, hvis du åbner hjælpeprogrammet Bluetootharkivudveksling (i mappen Hjælpeprogrammer i mappen Programmer) og vælger Hjælp > Bluetooth-hjælp. Du kan også besøge Apples websted om Bluetooth på adressen www.apple.com/dk/bluetooth/.

# Oprette forbindelse til et Ethernet-netværk

Mac mini leveres med indbyggede 10/100/1000 Mbps Base-T Ethernet-funktioner via parsnoede kabler, så du kan oprette forbindelse til et netværk og til et kabel- eller DSLmodem.

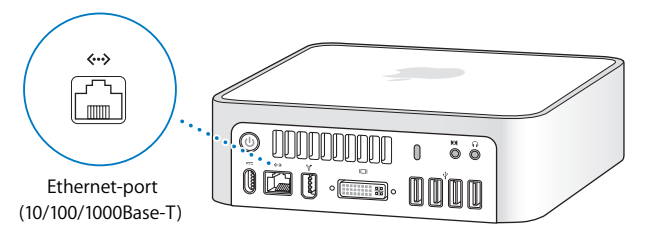

Når du opretter forbindelse til et netværk, får du adgang til andre computere på netværket. Du kan måske arkivere og hente oplysninger, bruge netværksprintere, modemmer, e-post samt Internet. Du kan også udveksle arkiver mellem to computere eller oprette et lille netværk. Brug et skærmet "2-pair" Ethernet-kabel af kategori 5 (skærmet Cat 5), hvis du skal forbinde computeren med et 10Base-T eller et 100Base-T eller et 1000Base-T Ethernet-netværk. Ethernet-porten (<-->>->>) på Mac mini finder automatisk de tilsluttede Ethernet-enheder.

# **Flere oplysninger om brug af Ethernet**

Du kan få flere oplysninger om Ethernet og oplysninger om, hvordan du opstiller et Ethernet-netværk og overfører arkiver via Ethernet, i Mac-hjælp. Vælg Hjælp > Machjælp, og søg efter "Ethernet" eller "netværk". Du kan få oplysninger om, hvilke netværksprodukter der kan bruges til Mac mini, i Macintosh-produktguide på adressen www.apple.com/dk/guide/.

*Bemærk:* Du kan også oprette forbindelse til en anden Macintosh via IP over FireWire i stedet for Ethernet. FireWire 400 kan være op til fire gange hurtigere end 100Base-T Ethernet. Du kan få flere oplysninger, hvis du vælger Hjælp > Mac-hjælp og søger efter "FireWire-netværk".

# Tilslutte lydenheder

Mac mini har en port til hovedtelefoner/optisk digital lydudgang ( $\Omega$ ) og en lydindgang/optisk digital lydindgang (K).

# **Port til hovedtelefoner/optisk digital lydudgang**

Du kan slutte eksterne forstærkede højttalere, hovedtelefoner, 5.1 surround soundsystemer og andre lydenheder til porten til hovedtelefoner/den optiske digitale lydudgang (f). Porten til hovedtelefoner er også et S/PDIF stereo 3,5 minijackstik. Når du tilslutter et sæt hovedtelefoner eller en anden enhed via minijackstikket, afspilles lyden via enheden i stedet for Mac minis højttaler. Du kan også streame musik til dit stereoanlæg vha. iTunes og AirPort Express.

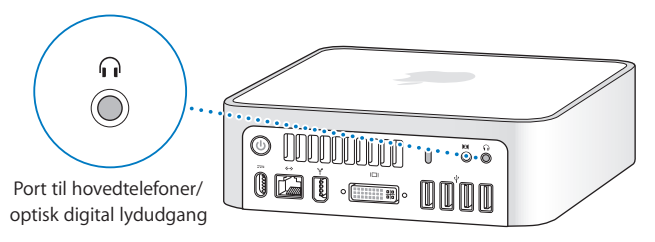

# **Lydindgang/optisk digital lydindgang**

Du kan slutte eksterne mikrofoner og andet lydudstyr til lydindgangen/den optiske digitale lydindgang ( $\bowtie$ ). Lydindgangen er også et S/PDIF stereo 3,5 minijackstik.

Lydindgangen leverer ikke strøm til en tilsluttet enhed, så du skal bruge forstærkede enheder. Hvis du bruger et Toslink-kabel og et Toslink-mellemstik (jack til minijack), kan du slutte en DAT-båndoptager (Digital Audio Tape) eller digitale instrumenter til lydindgangen og mikse din egen musik.

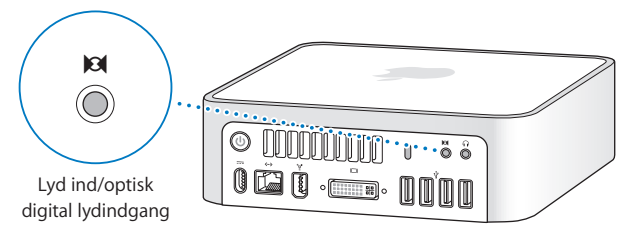

# **Flere oplysninger om brug af lyd**

Mac-hjælp indeholder flere oplysninger om brug af lydenheder. Vælg Hjælp > Machjælp, og søg efter "lyd" eller "musik". Du kan få oplysninger om, hvilke lyd- og musikprodukter der kan bruges til Mac mini, i Macintosh-produktguide på adressen www.apple.com/dk/guide/.

# Bruge det optiske drev

Du kan installere og afvikle software fra cd'er og dvd'er vha. det optiske drev. Du kan afspille musik fra musik-cd'er og afspille dvd-film. Du kan også brænde musik-cd'er, der kan afspilles i de fleste cd-afspillere, og du kan arkivere dokumenter og andre arkiver på cd-r- og cd-rw-diske.

Hvis din Mac mini har et SuperDrive, kan du brænde dine hjemmelavede film til videodvd'er, som kan afspilles med de fleste dvd-afspillere. Du kan brænde musik-cd'er, der kan afspilles i de fleste cd-afspillere og arkivere dokumenter og andre arkiver på tomme cd-r-, cd-rw-, dvd±r-, dvd±rw- og dvd+r dl-diske med Finder. Du kan lagre næsten dobbelt så mange data (op til 8,54 GB) på en dvd+r dl-disk.

*Advarsel:* Det optiske drev i Mac mini kan arbejde med almindelige runde 12 cm diske. Drevet kan ikke arbejde med diske, der ikke er runde eller har en diameter på under 12 cm. Disse diske kan evt. sætte sig fast i drevet. Hvis en disk sætter sig fast i drevet, skal du læse oplysningerne om fejlfinding på side 63.

*Bemærk:* Hvis du har data på disketter, kan du bruge et eksternt USB-diskettedrev og overføre dine data til Mac mini. Du kan også købe et eksternt USB-diskettedrev hos en autoriseret Apple-forhandler eller via Apple Store på www.apple.com/dk/store/.

# **Indsætte en cd eller dvd**

**Følg disse trin for at installere og bruge programmer på cd'er og dvd'er:**

- **1** Sæt disken i det optiske drev med mærkaten opad.
- **2** Når symbolet for disken vises på skrivebordet, er disken klar til brug.

*Bemærk:* Nogle dvd'er har to sider, og nogle har hverken en mærkat på den ene eller den anden side.

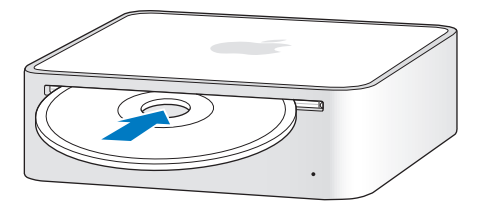

#### **Skubbe en disk ud**

Du skubber en disk ud ved at trække dens symbol til papirkurven. Du kan også trykke på knappen Skub ud (C) på et Apple-tastatur eller på F12 på andre tastaturer. Hvis du ikke kan skubbe disken ud, skal du slutte alle programmer, der bruger disken, og prøve igen. Hvis det ikke virker, skal du starte computeren igen, mens du holder knappen på musen nede.

*Vigtigt:* Anbring ikke noget oven på computeren. Hvis du placerer genstande oven på Mac mini, kan en disk muligvis ikke skubbes ud.

#### **Afspille dvd-diske**

Du afspiller en dvd ved at sætte dvd'en i drevet. Programmet DVD Player starter automatisk og afspiller disken.

# **Arkivere på cd-r- og cd-rw-diske**

Du kan optage musik på cd-r- og cd-rw-diske direkte fra iTunes-biblioteket.

#### **Du brænder musik til en cd-r- eller cd-rw-disk vha. iTunes på følgende måde:**

- **1** Klik på symbolet for iTunes i Dock.
- **2** Vælg den spilleliste eller de sange, du vil brænde.
- **3** Sæt en tom cd-r- eller cd-rw-disk i. (Du opnår størst mulig kompatibilitet med cdafspillere, hvis du bruger en cd-r-disk.)
- **4** Klik på Brænd disk øverst i iTunes-vinduet.

#### **Du brænder arkiver og mapper til en cd-r- eller cd-rw-disk vha. Finder på følgende måde:**

- **1** Sæt en tom disk i det optiske drev.
- **2** Skriv et navn til disken i den viste dialog. Der vises et symbol for cd'en på skrivebordet.
- **3** Træk arkiver og mapper til symbolet for disken.
- **4** Vælg Arkiv > Brænd disk, eller vælg disken på skrivebordet, og træk den til symbolet Brænd disk i Dock.

# **Arkivere oplysninger på en dvd**

Hvis din Mac mini har et SuperDrive, kan du arkivere dine egne hjemmelavede film på en tom dvd+r, dvd±rw- eller dvd±r dl-disk. Du kan også arkivere andre typer digitale data. Du kan f.eks. sikkerhedskopiere vigtige arkiver.

#### **Du arkiverer data på en dvd-r-disk i Finder på følgende måde:**

- **1** Sæt en tom dvd±r-, dvd±rw- eller dvd±r dl-disk i drevet.
- **2** I den viste dialog skal du give disken et navn og vælge et format.
- **3** Dobbeltklik på symbolet for dvd'en, som vises på skrivebordet, og træk derefter arkiver og mapper til det.
- **4** Vælg Arkiv > Brænd disk, eller vælg disken på skrivebordet, og træk den til symbolet Brænd disk i Dock.

Du kan også bruge iDVD til at oprette din egen dvd. Du kan finde oplysninger om brugen af iDVD, hvis du åbner programmet og vælger Hjælp > iDVD-hjælp.

#### **Flere oplysninger:**

Hvis du åbner iTunes og vælger Hjælp > iTunes- og Music Store-hjælp, kan du læse mere om, hvordan du arkiverer musik på en cd-r-disk med iTunes.

Du kan få oplysninger om brugen af DVD Player, hvis du åbner DVD Player og vælger Hjælp > Hjælp til DVD Player.

# Sikre Mac mini

Du kan bruge et sikkerhedskabel med lås (fås via www.apple.com/dk/store) og den indbyggede plads til sikkerhedslås til at fastgøre Mac mini til en fast genstand.

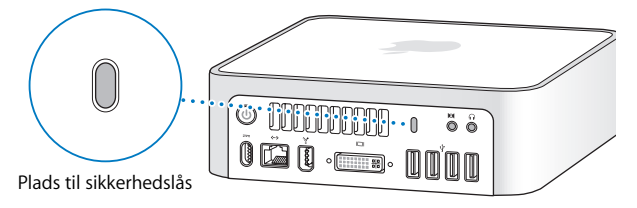

Mac-hjælp indeholder flere oplysninger om sikkerhedsindstillinger til Mac mini, herunder adgangskoder til flere brugere og kryptering af arkiver. Vælg Hjælp > Machjælp, og søg efter "sikkerhed" eller "flere brugere".

# **4 <sup>4</sup> Fejlfinding**

# Hvis der opstår problemer, mens du bruger Mac mini, kan du prøve løsningsforslagene i dette kapitel.

Dette kapitel indeholder forslag til løsning af problemer, der forhindrer dig i at arbejde med Mac mini, f.eks. når systemet "fryser fast", eller computeren ikke vil starte. Du kan også finde oplysninger om fejlfinding i Mac-hjælp og på Apples websted om service og support på www.apple.com/dk/support/.

Hvis der opstår et problem med computeren, er der som regel en nem og hurtig løsning. Hvis der opstår et problem, skal du skrive ned, hvad du gjorde, før problemet viste sig. Det kan hjælpe dig med at indsnævre de mulige årsager til problemet og med at finde de svar, du har brug for. Du bør f.eks. notere:

- Â Hvilke programmer du brugte, da problemet opstod. Hvis et problem kun opstår, når du bruger et bestemt program, er det pågældende program sandsynligvis ikke kompatibelt med den version af Mac OS, som er installeret på computeren.
- Evt. software, som du har installeret for nylig.
- Evt. ny hardware, som du har tilsluttet.

# Problemer, der forhindrer dig i at bruge computeren

#### **Hvis computeren ikke reagerer, eller markøren ikke flytter sig**

- Â Sørg for, at tastaturet og musen er tilsluttet korrekt. Tag stikkene ud, og sæt dem i igen. Sørg for, at stikkene sidder korrekt.
- Â Hvis problemet fortsætter, kan du prøve at afbryde de programmer, der volder problemer. På et Apple-tastatur skal du holde Alternativ- og Kommandotasten ( $\mathcal{H}$ ) nede og trykke på esc. På andre tastaturer skal du holde Windows- og Alt-tasten nede og trykke på Esc. Hvis der vises en dialog, skal du vælge det program, der er frosset fast, og klikke på Afbryd. Arkiver derefter dit arbejde, og start computeren igen for at sikre dig, at problemet er løst.
- Hvis du ikke kan afbryde programmet, skal du holde afbryderknappen ( $\bigcup$ ) på bagsiden af computeren nede i fem sekunder for at lukke computeren ned.
- Hvis det ikke virker, skal du trække netledningen ud af computeren. Monter derpå netledningen igen, og tryk på computerens afbryderknap (U) for at starte den.

Hvis problemet ofte opstår ved brug af et bestemt program, skal du spørge forhandleren, om programmet kan bruges med computeren.

Besøg webstedet www.apple.com/dk/guide, og læs mere om support og kontaktoplysninger til den software, der fulgte med computeren.

Hvis problemet ofte opstår, kan prøve at geninstallere System-software (se "Geninstallere den software, der fulgte med computeren" på side 60).

#### **Hvis computeren fryser fast under start, eller der vises et blinkende spørgsmålstegn**

- Â Vent nogle sekunder. Hvis computeren ikke starter efter en lille forsinkelse, skal du lukke den ned ved at holde afbryderknappen (®) nede i ca. 5 sekunder, indtil computeren lukkes ned. Derpå skal du holde Alternativtasten nede og atter trykke på afbryderknappen ( $\langle U \rangle$ ) for at starte computeren igen. Bliv ved med at holde Alternativtasten nede, indtil computeren starter, og klik derefter på pilen under symbolet for den harddisk, du vil bruge som startdisk.
- Â Når computeren er startet, skal du åbne Systemindstillinger og klikke på Startdisk. Vælg en lokal Mac OS X-systemmappe.
- Hvis problemet ofte opstår, kan du blive nødt til at geninstallere System-software (se "Geninstallere den software, der fulgte med computeren" på side 60).

#### **Hvis computeren ikke starter**

- Â Sørg for, at netledningen er sluttet til computeren, og at netledningen er sluttet til en stikkontakt, der virker.
- Hvis computeren stadig ikke starter, skal du trykke på afbryderknappen ( $\bigcup$ ) og med det samme holde Kommandotasten ( $\frac{1}{2}$ ), Alternativtasten, P og R nede (på et Appletastatur), indtil du hører startlyden anden gang. Med andre tastaturer skal du trykke på afbryderknappen (®) og med det samme holde Windows-tasten, Alt, P og R nede.
- Â Hvis det ikke virker, skal du afmontere strømforsyningen og vente mindst 30 sekunder. Monter netledningen påny, og tryk på afbryderknappen ( $\bigcup$ ) igen for at starte computeren.
- Â Hvis du stadig ikke kan starte computeren, kan du i det service- og supportmateriale, der fulgte med Mac mini, finde oplysninger om, hvordan du kontakter Apple med henblik på service.

# Geninstallere den software, der fulgte med computeren

Brug de diske til installering af software, som fulgte med computeren, til at geninstallere Mac OS X og de programmer, der fulgte med computeren.

*Vigtigt:* Apple anbefaler, at du sikkerhedskopierer data på harddisken, før du tilbagekopierer software. Apple er ikke ansvarlig for evt. tab data.

#### **Installere Mac OS X**

#### **Du installerer Mac OS X på følgende måde:**

- **1** Opret evt. sikkerhedskopier af vigtige arkiver.
- **2** Indsæt disken Mac OS X Install 1, som fulgte med computeren.
- **3** Dobbeltklik på "Install Mac OS X and Bundled Software".
- **4** Følg instruktionerne på skærmen.
- **5** Vælg modtagerdisk, og fortsæt med at følge vejledningen på skærmen.

Computeren starter måske igen og beder dig om at indsætte den næste Mac OS X Install-disk.

*Vigtigt:* Hvis du vælger "Slet og installer", slettes hele modtagerdisken. Du bør sikkerhedskopiere vigtige arkiver, før du installerer Mac OS X.

#### **Installere programmer**

Mac OS X skal være installeret, før du kan installere de programmer, der fulgte med computeren.

#### **Du installerer de programmer, der fulgte med computeren, på følgende måde:**

- **1** Opret evt. sikkerhedskopier af vigtige arkiver.
- **2** Indsæt disken Mac OS X Install 1, som fulgte med computeren.
- **3** Dobbeltklik på Install Bundled Software Only.
- **4** Følg instruktionerne på skærmen.
- **5** Vælg modtagerdisk, og fortsæt med at følge vejledningen på skærmen.

Hvis du vil installere iCal, iChat AV, iSync, iTunes og Safari, skal du følge instruktionerne til installering af Mac OS X.

# Andre problemer

#### **Hvis der opstår problemer med at åbne et program**

Se, hvilken type program der er tale om, ved at vælge programmets symbol og derefter vælge Vis info på Arkivmenuen.

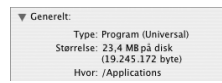

- Du kan bruge Universal-, Intel- og PowerPC-programmer til computeren.
- Â Classic-programmer (eller Mac OS 9-programmer) er ikke kompatible med computeren og kan ikke startes.

#### **Hvis der opstår problemer med et program**

Hvis der er problemer med et program fra en anden producent end Apple, skal du kontakte forhandleren. Du kan ofte finde softwareopdateringer på softwareproducentens websted.

Du kan indstille Mac mini til automatisk at søge efter og installere den nyeste software fra Apple vha. Softwareopdatering i Systemindstillinger. Du kan få flere oplysninger, hvis du vælger Hjælp > Mac-hjælp og søger efter "Softwareopdatering".

#### **Hvis der opstår problemer med trådløs kommunikation via AirPort:**

- Â Sørg for, at softwaren er konfigureret i henhold til de instruktioner, der fulgte med AirPort Express eller AirPort Extreme.
- Â Sørg for, at din computer eller det netværk, du vil oprette forbindelse til, fungerer og er udstyret med en enhed, der giver adgang via trådløs kommunikation.
- Â Sørg for, at den anden computer eller adgangsmodulet til netværket er inden for antennens rækkevidde. Elektronisk udstyr og metalgenstande kan forstyrre den trådløse kommunikation, så rækkevidden nedsættes. Du kan måske forbedre modtagekvaliteten ved at dreje eller flytte computeren.
- Â Kontroller AirPort-signalstyrken. Der er op til fire streger på symbolet for AirPortstatus i menulinjen.
- Â Sørg for, at der ikke er anbragt noget oven på computeren. Objekter oven på computeren kan forstyrre AirPort-signalet.
- Â Der kan opstå problemer med ydeevnen i netværk, hvis der er en mikrobølgeovn, trådløs telefon eller en anden kilde til forstyrrelser, der bruges i nærheden af basen. Du kan formindske forstyrrelserne ved at flytte basen væk fra enheden.

Â Du kan finde flere oplysninger om brugen af og fejlfinding til AirPort, hvis du vælger Hjælp > Mac-hjælp og derefter vælger Bibliotek > AirPort-hjælp.

#### **Hvis du har problemer med at skubbe en disk ud**

- Â Sørg for, at der ikke er anbragt noget oven på computeren. Hvis du placerer noget oven på computeren, kan en disk muligvis ikke skubbes ud.
- Slut evt. programmer, der kan bruge disken, og tryk derefter på tasten Skub ud  $(4)$  på et Apple-tastatur. På andre tastaturer kan du evt. skubbe diske ud vha. tasten F12. Læs i den dokumentation, der fulgte med tastaturet.
- $\bullet$  Hvis det ikke virker, skal du åbne et Findervindue og klikke på symbolet Skub ud ( $\spadesuit$ ) ved disksymbolet i indholdsoversigten eller trække disksymbolet fra skrivebordet til papirkurven.
- Â Hvis det ikke virker, skal du starte computeren igen, mens du holder knappen på musen nede.

#### **Hvis der er problemer med Internetforbindelsen**

- Â Sørg for, at telefonledningen eller netværkskablet er tilsluttet og fungerer korrekt.
- Â Hvis du bruger et eksternt USB-modem og en opkaldsforbindelse til Internet, skal du sikre dig, at telefonledningen er sat i det eksterne modem og ikke i Ethernet-porten («) på computeren.
- Â Se "Oprette forbindelse til Internet" på side 77, hvis du vil læse mere om indstilling af computeren til Internet. Her kan du få oplysninger om, hvordan du finder Internetindstillinger, og hvordan du kontakter Internetudbyderen (hvis du har brugt Indstillingsassistent til at oprette Internetkontoen).
- Â Se "Fejlfinding til forbindelsen" på side 84, hvis du vil læse mere om eventuelle problemer med Internetforbindelsen.

#### **Hvis der er problemer med computeren eller med Mac OS**

- Â Hvis du ikke kan finde svar på dine spørgsmål i denne håndbog, kan du finde instruktioner og oplysninger om fejlfinding i Mac-hjælp. Vælg Hjælp > Mac-hjælp.
- Â Besøg derefter Apples websted om service og support på adressen www.apple.com/ dk/support/. Her findes de nyeste oplysninger om fejlfinding og softwareopdateringer.

#### **Hvis indstillinger for dato og tid gentagne gange går tabt**

Â Du skal måske få udskiftet computerens interne sikkerhedsbatteri. Se det materiale om service og support, som fulgte med Mac mini.

# Bruge Apple Hardware Test

Du kan bruge Apple Hardware Test til at finde ud af, om der er problemer med Mac minis hardware.

#### **Du bruger Apple Hardware Test på følgende måde:**

- **1** Afmonter alle eksterne enheder fra Mac mini, undtagen tastaturet og musen. Hvis der et tilsluttet et Ethernet-kabel, skal du afmontere det.
- **2** Indsæt disken Mac OS X Install 1, som fulgte med Mac mini.
- **3** Start Mac mini igen, og hold tasten "D" nede, mens den starter.
- **4** Vælg dit sprog, når skærmbilledet med sprogvalg vises i Apple Hardware Test.
- **5** Tryk på Retur, eller klik på højrepilen.
- **6** Når hovedmenuen i Apple Hardware Test vises (efter ca. 45 sekunder), skal du følge instruktionerne på skærmen.

**7** Hvis Apple Hardware Test finder en fejl, vises der en fejlkode. Skriv fejlkoden ned, før du søger hjælp. Hvis Apple Hardware Test ikke finder en hardwarefejl, kan problemet skyldes en softwarefejl.

Du kan få flere oplysninger om Apple Hardware Test i dokumentet Læs-mig til AHT på Mac OS X Install Disc 1.

# Computerens serienummer

Du kan finde serienummeret i bunden af Mac mini. Du kan også bruge Systemprofil til at finde serienummeret. Vælg Apple ( $\bullet$ ) > Om denne Mac i menulinjen, og klik på Flere oplysninger. Klik på trekanten ud for Hardware for at se serienummeret.

# **<sup>A</sup> Specifikationer**

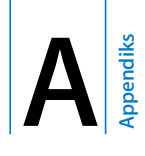

# Systemprofil indeholder oplysninger om Mac mini, f.eks. om den indbyggede hukommelse, harddiskens størrelse, tilsluttede enheder og produktets serienummer.

Du åbner Systemprofil ved at vælge Apple ( $\bullet$ ) > Om denne Mac i menulinjen og klikke på Flere oplysninger.

Klik på trekanterne i vinduet for at se flere eller færre oplysninger i de enkelte kategorier.

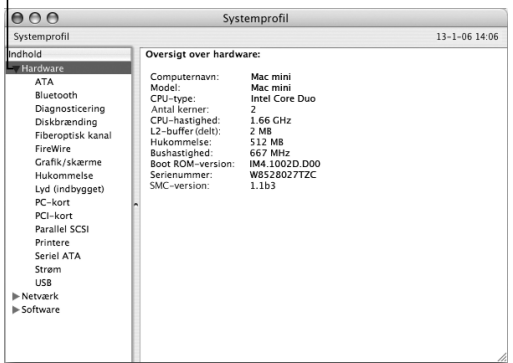

Der findes flere oplysninger på Internet på adresserne www.apple.com/dk og www.apple.com/dk/support/.

# **<sup>B</sup> Sikkerhed, brug og vedligeholdelse**

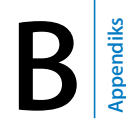

Af hensyn til din egen og udstyrets sikkerhed skal du følge de regler for rengøring og håndtering af computeren samt de retningslinjer for ergonomi, der findes i dette appendiks.

Apples produkter er designet i overensstemmelse med de nyeste sikkerhedsstandarder for it- og lyd-/videoudstyr. Men det er vigtigt, at du overholder sikkerhedsinstruktionerne på produktet og i dokumentationen.

# Sikkerhed ved opstilling og brug af computeren

Du bør læse dette afsnit grundigt for at sikre, at alle sikkerhedsforskrifter og vedligeholdelsesanvisninger bliver overholdt.

Afbryd strømmen og træk stikket ud – træk i stikket, ikke i ledningen. Afmonter evt. telefonledningen i følgende tilfælde:

- Hvis netledningen eller stikket bliver flosset eller beskadiget på anden vis.
- Hvis der spildes noget på kabinettet.
- Hvis computeren bliver udsat for regn eller andre væsker.
- Hvis computeren tabes, eller kabinettet beskadiges på anden måde.
- Hvis computeren skal til service eller reparation.
- Â Hvis du vil rengøre kabinettet (følg den fremgangsmåde, der er beskrevet senere på side 74).

*Vigtigt:* Du kan kun afbryde strømmen ved at afmontere netledningen samt alle USBog FireWire-enheder og tage Ethernet-kablet ud. Sørg for, at den ene ende af netledningen er inden for rækkevidde, så du nemt kan afbryde strømmen til computeren, når det er nødvendigt.

*Advarsel:* Netledningen er udstyret med et jordet stik (med tre ben). Stikket kan kun sættes i en stikkontakt med jordforbindelse. Hvis du ikke kan sætte stikket i en stikkontakt, fordi den ikke har jordforbindelse, skal du kontakte en elektriker for at få installeret en stikkontakt med jordforbindelse. Ignorer ikke formålet med jordforbindelsen.

Husk altid:

- Â At beskytte computeren og enheden mod alle former for væske, herunder drikkevarer, vand fra håndvasken, badekar, brusekabiner osv.
- At beskytte computeren mod regn og fugtighed.
- At læse hele opstillingsvejledningen omhyggeligt, før computeren sluttes til en stikkontakt.
- At opbevare denne vejledning inden for rækkevidde.
- At følge alle instruktioner og advarsler om computeren.

*Vigtigt:* Elektrisk udstyr kan være farligt, hvis det benyttes forkert. Børn må kun benytte dette eller lignende produkter sammen med voksne. Lad ikke børn få adgang til det indre af elektriske produkter eller til kabler.

*Advarsel:* Skub aldrig nogen objekter ind gennem ventilationsåbningerne i kabinettet. Det kan være farligt, og du risikerer at beskadige computeren.

#### **Reparer ikke udstyret selv**

Mac mini indeholder ingen dele, som brugeren selv kan reparere. Forsøg ikke at åbne Mac mini. Hvis Mac mini har brug for service, skal du læse de oplysninger om service og support, der fulgte med computeren, for at få vejledning i, hvordan du kontakter en Apple Authorized Service Provider eller Apple.

Hvis du åbner Mac mini eller installerer komponenter, kan du risikere at ødelægge dit udstyr, og skader af den type dækkes ikke af garantien på Mac mini.

# Bruge stik og porte

Tving aldrig et stik ind i en port. Hvis stikket ikke kan sættes i porten uden besvær, passer de sandsynligvis ikke sammen. Sørg for, at du bruger det rigtige stik, og hold stikket korrekt i forhold til porten.

# Bruge strømforsyningen

Følg disse retningslinjer for brug af strømforsyningen:

- Sørg for, at stikkene i strømforsyningen, computeren og stikkontakten sidder korrekt.
- Â Sørg altid for, at der er plads omkring strømforsyningen, og brug kun computeren på steder, hvor luften kan cirkulere frit omkring strømforsyningen.
- Brug kun den strømforsyning, som fulgte med computeren. Mac mini bruger en 110 watt strømforsyning.
- Du kan kun afbryde strømmen helt ved at trække netledningen ud. Sørg for, at du trækker i stikket, ikke i ledningen.

*Advarsel:* Det er normalt, at strømforsyningen bliver varm under brug. Sørg altid for tilstrækkelig ventilation omkring strømforsyningen, og undgå at røre ved den i længere tid ad gangen.
*Vigtigt:* Strømforsyningen til computeren er en stærkstrømskomponent, og du bør under ingen omstændigheder åbne den, heller ikke når den er taget ud af stikket. Lad ikke børn få adgang til det indre af elektriske produkter eller til kabler. Det materiale om service og support, der fulgte med Mac mini, indeholder oplysninger om, hvordan du får service til strømforsyningen.

*Advarsel:* Brug kun den strømforsyning, der følger med computeren, og den netledning, der følger med strømforsyningen. Strømforsyninger og ledninger til andre elektroniske enheder kan se ens ud, men de kan have indflydelse på computerens ydeevne og beskadige computeren, hvis du bruger dem. Netledningen er udstyret med et jordet stik med tre ben, der kun passer til en stikkontakt med jordforbindelse. Hvis du ikke kan sætte stikket i en stikkontakt, fordi den ikke har jordforbindelse, skal du kontakte en elektriker for at få installeret en stikkontakt med jordforbindelse.

# Laseroplysninger

*Advarsel:* Hvis du udfører andre justeringer eller procedurer end dem, der er beskrevet i dokumentationen til computeren, risikerer du at blive udsat for farlig stråling.

Forsøg ikke at adskille det kabinet, som indeholder laserenheden. Den laserstråle, der bruges i dette produkt, er skadelig for øjnene. Brug af optiske instrumenter, f.eks. forstørrelsesglas, med produktet øger risikoen for at beskadige øjnene. Af hensyn til sikkerheden bør dette udstyr kun serviceres af en Apple Authorized Service Provider.

Pga. det optiske drev i computeren er computeren klassificeret som et klasse 1 laserprodukt. Klasse 1-etiketten, som findes på et sted, der er tilgængeligt for brugeren, viser, at drevet opfylder minimumskravene til sikkerhed. En advarselsetiket findes på et sted, som er tilgængeligt for serviceteknikere. Etiketterne på produktet ser måske anderledes ud end dem, der er vist her.

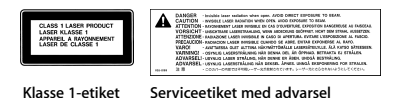

# Advarsel om brug i højrisikoområder

Computeren er ikke beregnet til at blive brugt i atomanlæg, ved luftfartsnavigering, i kommunikationssystemer eller i andre områder, hvor svigt i computersystemet kan føre til dødsfald, personskader eller alvorlige miljømæssige skader.

# Rengøre Mac mini

Følg disse retningslinjer ved rengøring af kabinettet på computeren eller en ydre enhed:

- Luk Mac mini ned, og afmonter alle kabler og ledninger.
- Â Brug en fugtig, blød, fnugfri klud til at rengøre computerens kabinet. Undgå, at der kommer væske ind i eventuelle åbninger. Undgå at sprøjte væske direkte på computeren.
- Brug ikke aerosolspraydåser, opløsnings- eller slibemidler.

# Transportere Mac mini

Før du løfter eller flytter computeren, skal du slukke den og afmontere alle de kabler og ledninger, der er sluttet til den.

# Undgå høreskader

*Advarsel:* Du kan få permanente høreskader, hvis lydstyrken i hovedtelefonerne er for høj. Selvom du vænner dig til en høj lydstyrke, så den virker helt normal, kan du få høreskader. Indstil lydstyrken på Mac mini til et fornuftigt niveau, så du ikke får høreskader. Hvis du får ringen for ørerne, skal du skrue ned for lyden eller holde op med at bruge hovedtelefoner til Mac mini.

# Om Apple og miljøet

Apple Computer, Inc. erkender sit ansvar for at medvirke til at mindske produkternes indvirkning på miljøet. Du kan få flere oplysninger på www.apple.com/dk/ environment/summary.html.

# Om ergonomi

### **Skærm**

Anbring skærmen, så dens overkant er lige i eller en anelse under øjenhøjde, når du sidder ved tastaturet. Du bestemmer selv, hvor langt fra skærmen du vil sidde, men 45 til 70 cm er normalt. Anbring skærmen, således at synsvinklen er optimal, og lys reflekteres mindst muligt.

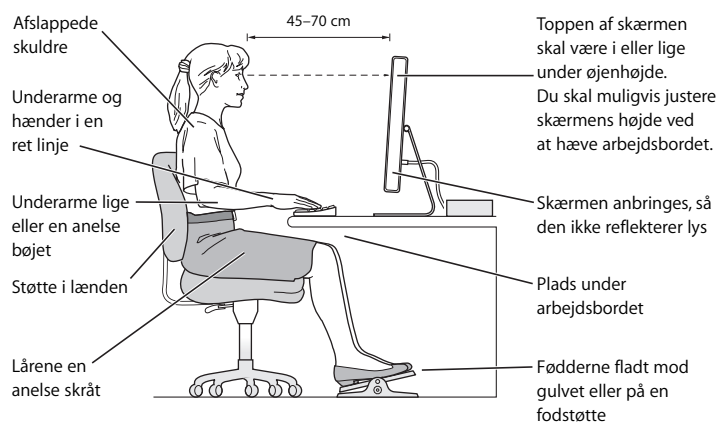

### **Stol**

Brug en stol, som kan justeres og giver en stabil og behagelig støtte. Juster stolen, så lårene er vandrette, og fødderne hviler fladt på gulvet. Stolens ryglæn skal støtte den nederste del af ryggen (lænden). Følg vejledningen fra producenten, når du skal justere stolens ryglæn, så det passer til dig.

Det kan være nødvendigt at bruge et bord med en forsænket tastaturplade eller at hæve stolen, så dine underarme og hænder altid er i den korrekte vinkel i forhold til tastaturet. Hvis det medfører, at fødderne ikke kan hvile fladt mod gulvet, kan du bruge en fodskammel, der kan justeres i højden og vippes. Du kan også sænke skrivebordet.

### **Mus**

Anbring musen på samme niveau som tastaturet og inden for en komfortabel rækkevidde.

### **Tastatur**

Når du bruger tastaturet, skal du sørge for, at du ikke spænder i skuldre og hals. Vinklen mellem over- og underarm skal være ret, og hænder og håndled skal være strakte. Tryk let på tasterne. Prøv at lade være med at spænde i hænder og fingre. Lad også være med at anbringe tommelfingrene under håndfladerne.

Skift ofte stilling med hænderne for at undgå unødig belastning af håndleddene. Hvis du arbejder længe uden at holde pauser, kan du få smerter i hænder, håndled og arme. Hvis du begynder at få kroniske smerter i hænder, håndled og arme, bør du straks henvende dig til din praktiserende læge.

### **Flere oplysninger:**

Gå ind på www.apple.com/dk/about/ergonomics/.

# **<sup>C</sup> Oprette forbindelse til Internet**

# Du kan bruge Mac mini til at surfe på Internet, sende e-post til venner og familie og chatte direkte via Internet. Du kan oprette forbindelse til Internet som beskrevet nedenfor.

Når du starter Mac OS X første gang, hjælper Indstillingsassistent dig med at konfigurere Internetforbindelsen. Hvis du ikke bruger Indstillingsassistent til at konfigurere Internetforbindelsen, kan du bruge Netværk-indstillingsassistent senere (se "Bruge Netværk-indstillingsassistent til at etablere forbindelse" på side 83).

### **Du kan oprette forbindelse til Internet på fire måder:**

- Â **DSL- eller kabelmodemforbindelse med høj hastighed –** Computeren bruger en forbindelse via et Ethernet-kabel og et specielt modem, som du får fra en Internetudbyder.
- Â **Trådløs AirPort Extreme-forbindelse** Computeren har trådløs forbindelse til Internet via en AirPort Extreme-base eller et andet trådløst netværk.
- Â **Lokalt netværk (LAN)** Computeren har forbindelse til et lokalt netværk vha. et Ethernet-kabel. Denne type forbindelse benyttes typisk på kontorer.

• Opkaldsforbindelse – Et eksternt modem er sluttet til en USB-port ( $\dot{\Psi}$ ) på computeren, og en telefonledning forbinder modemmet med et telefonstik.

### **Før du kan oprette forbindelse til Internet, skal du:**

- **1** Oprette en konto hos en Internetudbyder. Du kan finde en Internetudbyder på de gule sider i telefonbogen. Se under "Internetadgang", "Internettjeneste" eller "online".
- **2** Indsamle de forbindelsesoplysninger, du skal bruge, fra Internetudbyderen eller netværksadministratoren. Se det næste afsnit, "Samle de nødvendige oplysninger sammen" på side 81, for at finde ud af, hvilke oplysninger du skal bruge til de enkelte forbindelsestyper. Du kan skrive oplysningerne direkte på de næste par sider og derpå indtaste dem i Indstillingsassistent.

Hvis en anden computer på samme lokalitet allerede har forbindelse til Internet, kan du i nogle tilfælde bruge indstillingerne fra den computer.

### **Du finder indstillingerne på en Mac OS X-computer på følgende måde:**

- Â Åbn Netværk i Systemindstillinger.
- Vælg forbindelsesmetode på lokalmenuen Vis.
- Kopier oplysningerne til din konfiguration.

### **Du finder indstillingerne på en Windows-computer på følgende måde:**

På en Windows-computer findes oplysningerne om forbindelsen to steder.

- Du finder IP-adressen og subnetmasken ved at åbne kontrolpanelet Netværksforbindelser.
- Du finder oplysninger om brugerkonti ved at åbne kontrolpanelet Brugerkonti.
- **3** Hvis du bruger et eksternt modem, skal du slutte modemmet til en USB-port ( $\dot{\psi}$ ) på computeren, og slutte den ene ende af en telefonledning til porten på modemmet og den anden ende til et telefonstik. Hvis du bruger et DSL- eller kabelmodem, kan du følge den vejledning, der fulgte med modemmet.
- **4** Tænd for computeren, og indtast oplysningerne i Indstillingsassistent for at konfigurere Internetforbindelsen.

Hvis du ikke brugte Indstillingsassistent til at konfigurere Internetindstillingerne, første gang du startede Mac mini, henvises til "Bruge Netværk-indstillingsassistent til at etablere forbindelse" på side 83.

# Samle de nødvendige oplysninger sammen

Du kan skrive de oplysninger, du har fået fra Internetudbyderen, netværksadministratoren eller fra andre computere, på disse sider og derefter indtaste dem i Netværkindstillingsassistent.

### **Du skal indsamle følgende oplysninger til indstilling af en opkaldsforbindelse:**

- Internetudbyderens navn
- Konto- eller brugernavn
- Adgangskode
- Telefonnummer på Internetudbyderen
- Alternativt telefonnummer
- Opkaldspræfiks for at få en linje "ud af huset"

**Du indstiller en forbindelse via DSL- eller kabelmodem, lokalnetværk eller trådløst via AirPort Extreme på følgende måde:**

Vælg først forbindelsesmetoden (spørg netværksadministratoren eller Internetudbyderen, hvis du er i tvivl):

- Manuelt
- Bruger DHCP med manuel IP-adresse
- Bruger DHCP
- Bruger BootP
- Â PPP

Hvis du ikke ved, hvilken metode du skal bruge, skal du sikkert vælge "Bruger DHCP", fordi netværket med denne indstilling automatisk leverer de fleste af de nødvendige oplysninger.

Hvis du valgte "Manuelt" eller "Bruger DHCP med manuel IP-adresse", skal du indtaste følgende:

- IP-adresse
- Â Subnetmaske\*
- Routeradresse\*

\*Hvis du valgte "Bruger DHCP med manuel IP-adresse", behøver du ikke at indtaste en subnetmaske eller routeradresse.

Hvis du har valgt "Bruger DHCP", skal du spørge Internetudbyderen, om du skal bruge følgende oplysninger:

- Â ID til DHCP-klient
- DNS-servere

Hvis du valgte "PPP" (til PPPoE-forbindelser), skal du indtaste følgende:

- Udbyder
- Kontonavn
- Adgangskode
- Navn på PPPoE-tieneste

Oplysningerne nedenfor er evt. valgfri. Spørg evt. Internetudbyderen eller netværksadministratoren.

- DNS-servere
- Domainnavn
- Proxyserver

# Bruge Netværk-indstillingsassistent til at etablere forbindelse

Hvis du ikke brugte Indstillingsassistent til at konfigurere Internetindstillingerne, første gang du startede Mac mini, kan du altid bruge Netværk-indstillingsassistent til at konfigurere Internetforbindelsen eller ændre indstillingerne.

### **Du bruger Netværk-indstillingsassistent på følgende måde:**

- **1** Vælg Apple ( $\hat{\bullet}$ ) > Systemindstillinger.
- **2** Klik på Netværk, og klik på "Hjælp mig".
- **3** Klik på Assistent for at åbne Netværk-indstillingsassistent.
- **4** Følg instruktionerne på skærmen.

Mac-hjælp indeholder flere oplysninger om indstilling af en Internetforbindelse. Vælg Hjælp > Mac-hjælp, og søg efter "oprette forbindelse til Internet".

# Fejlfinding til forbindelsen

Hvis der er problemer med Internetforbindelsen, kan du prøve at følge vejledningen i dette afsnit.

# **Netværksdiagnostik**

Hvis du ikke kan oprette forbindelse til Internet, kan du bruge Netværksdiagnostik til at kontrollere netværksindstillingerne.

### **Du bruger Netværksdiagnostik på følgende måde:**

- **1** Vælg Apple ( $\bullet$ ) > Systemindstillinger.
- **2** Klik på Netværk, og klik på "Hjælp mig".
- **3** Klik på Diagnosticering for at åbne Netværksdiagnostik.
- **4** Følg instruktionerne på skærmen.

Hvis Netværksdiagnostik ikke kan løse problemet, kan der være et problem med den Internetudbyder, du prøver at oprette forbindelse til, med en ekstern enhed, du bruger til at kontakte Internetudbyderen med, eller med den server, du prøver at få adgang til. Du kan også prøve følgende:

# **Internetforbindelser med kabelmodem, DSL eller lokalnetværk**

Sørg for, at alle modemmets kabler er tilsluttet korrekt, inklusive netledningen, kablet fra modemmet til computeren og kablet fra modemmet til telefonstikket. Kontroller kabler og strømforsyning til Ethernet-samlingspunkter og -routere.

### **Sluk modemmet, tænd det igen, og nulstil det**

Sluk for DSL- eller kabelmodemmet i et par minutter, og tænd det derefter igen. Nogle Internetudbydere anbefaler, at du afmonterer modemmets netledning. Hvis der er en nulstillingsknap på modemmet, kan du trykke på den, før eller efter du slukker og tænder for modemmet.

# **PPPoE-forbindelser**

Hvis du ikke kan oprette forbindelse til Internetudbyderen vha. PPPoE, skal du kontrollere, at oplysningerne i vinduet Netværk er korrekte.

### **Kontroller Systemindstillinger:**

- **1** Vælg Apple ( $\hat{\bullet}$ ) > Systemindstillinger.
- **2** Klik på Netværk.
- **3** Vælg Netværksportkonfigurationer på lokalmenuen Vis.
- **4** Træk Indbygget Ethernet til toppen af listen Portkonfigurationer.
- **5** Vælg Indbygget Ethernet på lokalmenuen Vis.
- **6** Klik på PPPoE.
- **7** Vælg "Opret forbindelse med PPPoE".
- **8** Sørg for, at feltet Kontonavn er udfyldt korrekt med de oplysninger, du har fået af Internetudbyderen.
- **9** Skriv adgangskoden igen, hvis du vælger at arkivere adgangskoden. Så er du sikker på, at den er korrekt.
- **10** Klik på TCP/IP. Sørg for at skrive oplysningerne fra Internetudbyderen korrekt i dette vindue.
- **11** Klik på Anvend nu.

## **Netværksforbindelser**

Sørg for, at Ethernet-kablet er sluttet til computeren og netværket. Kontroller kabler og strømforsyninger til dine Ethernet-samlingspunkter og -routere.

Hvis to eller flere computere skal dele en Internetforbindelse, skal du sørge for, at netværket er indstillet korrekt. Du skal vide, om du får en eller flere IP-adresser til hver computer af Internetudbyderen.

Hvis du kun får en IP-adresse, skal du have en router, som sikrer, at computerne kan dele forbindelsen vha. NAT (Network Address Translation) eller "IP masquerading". Dokumentationen til routeren indeholder oplysninger om, hvordan du indstiller den. Du kan også spørge den administrator, som har indstillet netværket. Du kan bruge en AirPort Extreme-base til at dele en IP-adresse mellem flere computere. Mac-hjælp indeholder oplysninger om brug af AirPort Extreme-basen. Du kan også besøge Apples websted om AirPort på adressen www.apple.com/dk/airportextreme.

Hvis du ikke kan løse problemet som beskrevet i disse trin, bør du kontakte Internetudbyderen eller netværksadministratoren.

### **Communications Regulation Information**

#### **Compliance Statement**

This device complies with part 15 of the FCC rules. Operation is subject to the following two conditions: (1) This device may not cause harmful interference, and (2) this device must accept any interference received, including interference that may cause undesired operation. See instructions if interference to radio or television reception is suspected

L'utilisation de ce dispositif est autorisée seulement aux conditions suivantes : (1) il ne doit pas produire de brouillage et (2) l'utilisateur du dispositif doit étre prêt à accepter tout brouillage radioélectrique reçu, même si ce brouillage est susceptible de compromettre le fonctionnement du dispositif.

#### **Radio and Television Interference**

This computer equipment generates, uses, and can radiate radio-frequency energy. If it is not installed and used properly—that is, in strict accordance with Apple's instructions—it may cause interference with radio and television reception.

This equipment has been tested and found to comply with the limits for a Class B digital device in accordance with the specifications in Part 15 of FCC rules. These specifications are designed to provide reasonable protection against such interference in a residential installation. However, there is no guarantee that interference will not occur in a particular installation.

You can determine whether your computer system is causing interference by turning it off. If the interference stops, it was probably caused by the computer or one of the peripheral devices.

If your computer system does cause interference to radio or television reception, try to correct the interference by using one or more of the following measures:

- Turn the television or radio antenna until the interference stops.
- Move the computer to one side or the other of the television or radio.
- Move the computer farther away from the television or radio.
- Plug the computer into an outlet that is on a different circuit from the television or radio. (That is, make certain the computer and the television or radio are on circuits controlled by different circuit breakers or fuses.)

If necessary, consult an Apple Authorized Service Provider or Apple. See the service and support information that came with your Apple product. Or, consult an experienced radio/television technician for additional suggestions.

Changes or modifications to this product not authorized by Apple Computer, Inc., could void the EMC compliance and negate your authority to operate the product.

This product has demonstrated EMC compliance under conditions that included the use of compliant peripheral devices and shielded cables between system components. It is important that you use compliant peripheral devices and shielded cables (including Ethernet network cables) between system components to reduce the possibility of causing interference to radios, television sets, and other electronic devices.

*Responsible party (contact for FCC matters only):* Apple Computer, Inc. Product Compliance 1 Infinite Loop M/S 26-A Cupertino, CA 95014-2084

#### **Wireless Radio Use**

This device is restricted to indoor use due to its operation in the 5.15 to 5.25 GHz frequency range to reduce the potential for harmful interference to cochannel Mobile Satellite systems.

Cet appareil doit etre utilise a l'interieur.

### **Exposure to Radio Frequency Energy**

The radiated output power of the AirPort Extreme Card in this device is below the FCC radio frequency exposure limits for uncontrolled equipment. This device should be operated with a minimum distance of at least 20 cm between the AirPort Extreme Card antennas and a person's body and must not be co-located or operated with any other antenna or transmitter.

### **Opfylder FCC Bluetooth Wireless**

Den antenne, der bruges med denne sender, må ikke anbringes eller bruges sammen med nogen anden antenne eller sender i henhold til betingelserne i FCC Grants.

#### **Bluetooth Industry Canada Statement**

This Class B device meets all requirements of the Canadian interference-causing equipment regulations.

Cet appareil numérique de la Class B respecte toutes les exigences du Règlement sur le matériel brouilleur du Canada.

### **Industry Canada Statement**

Complies with the Canadian ICES-003 Class B specifications. Cet appareil numérique de la classe B est conforme à la norme NMB-003 du Canada. This device complies with RSS 210 of Industry Canada.

### **Bluetooth Europa – erklæring om opfyldelse af EU-krav**

Denne trådløse enhed opfylder specifikationerne EN 300 328, EN 301-489 og EN 60950 i henhold til R&TTE-direktivet.

### **Europa**

Dette produkt opfylder kravene i de europæiske direktiver 72/23/EEC og 89/336/EEC og 99/5/EC. Se www.apple.com/euro/compliance/.

#### **Europa – erklæring om opfyldelse af EU-krav**

Dette udstyr opfylder direktivet 1999/519/EC om radiostråling i henhold til Rådets anbefaling af 12. juli 1999 om beskyttelse mod elektromagnetiske felter (0 Hz til 300 GHz). Dette udstyr opfylder følgende standarder: EN300 328, EN301 893, EN301 489-17, EN60950.

Apple Computer, Inc. erklærer hermed, at 802.11a/b/g Mini-PCIe-kortet opfylder kravene og andre relevante specifikationer i direktivet 1999/5/EC.

#### **Korea Wireless Statement**

"당해 무선설비는 운용 중 전파혼신 가능성이 있음"

### **Korea Class B Statement**

B급 기기 (가정용 정보통신기기) 이 기기는 가정용으로 전자파적합등록을 한 기기로서 주거지역에서는 물론 모든지역에서 사용할 수 있습니다.

### **Singapore Wireless Certification**

Complies with **IDA** Standards DB00063

#### **Taiwan Wireless Statements**

#### 於 2.4GHz 區域內操作之 無線設備的警告聲明

經型式認證合格之低功率射頻電機,非經許可,公司、 商號或使用者均不得擅自變更煩率、加大功率或變更原 設計之特性及功能。低功率射頻電機之使用不得影響飛 航安全及干擾合法通信;經發現有干擾現象時,應立即 停用,並改善至無干擾時方得繼續使用。前項合法通信 指依電信法規定作業之無線電通信。低功率射頻電機須 忍受合法通信或工業、科學及醫療用電波輻射性電機設 備之干擾。

#### 於 5 25GHz 至 5 35GHz 區域內操作之 無線設備的警告聲明

工作頻率 5 250 ~ 5 350GHz 該類段限於室內使用。

#### **Taiwan Class B Statement**

Class B 設備的警告聲明 MH.

#### **VCCI Class B Statement**

情報処理装置等電波障害自主規制について

この装置は、情報処理装置等電波障害自主規制協議 会 (VCCI) の基準に基づくクラス B 情報技術装置で す。この装置は家庭環境で使用されることを目的と していますが、この装置がラジオやテレビジョン受 信機に近接して使用されると、受信障害を引き起こ すことがあります。

取扱説明書に従って正しい取扱をしてください。

#### **Oplysninger om eksternt USB-modem**

Hvis du slutter Mac mini til en telefonlinje vha. et eksternt USB-modem, henvises til oplysningerne om telekom-munikation i dokumentationen til modemmet.

#### **ENERGY STAR**®

Som partner i ENERGY STAR® har Apple fastslået, at standardkonfigurationerne af dette produkt opfylder ENERGY STARS retningslinjer for effektiv udnyttelse af energi. ENERGY STAR er et samarbejde mellem producenter af kontorudstyr, og målet er at sikre det lavest mulige energiforbrug. Hvis kontorudstyret bruger mindre energi, er det billigere i drift, og forureningen begrænses.

#### **Oplysninger om bortskaffelse og genbrug**

Der findes oplysninger om Apples genbrugsprogram på www.apple.com/dk/environment/summary.html.

*EU*

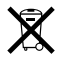

Symbolet ovenfor betyder, at dit produkt bør bortskaffes adskilt fra husholdningsaffald i henhold til nationale love og regulativer. Når dette produkts livscyklus er forbi, skal du aflevere det på en genbrugsplads, som er godkendt af de lokale myndigheder. På nogle genbrugspladser er det gratis at aflevere produkter. Den indsamling og genbrug af dit produkt, som sker i forbindelse med bortskaffelsen, hjælper med at bevare naturens ressourcer, og sikrer, at produktet genbruges på en måde, som beskytter vores sundhed og miljø.

#### **Bortskaffelse af batteri**

Mac mini leveres med et internt sikkerhedsbatteri, der gem-mer indstillinger som f.eks. dato og tid, når computeren er slukket. Forsøg ikke at udskifte batteriet. Det er kun en autoriseret Apple-tekniker, der kan udskifte batteriet.

Når dette produkt ikke længere kan bruges, skal det bortskaffes i henhold til gældende regler.

Apple Remote indeholder et batteri, som du selv kan udskifte. Sørg for, at brugte batterier bliver genbrugt eller destrueret i henhold til gældende regler.

*Nederlands:* Gebruikte batterijen kunnen worden ingeleverd bij de chemokar of in een speciale batterijcontainer voor klein chemisch afval (kca) worden gedeponeerd.

 $\bar{\boxtimes}$ 

*Deutschland:* Dieses Gerät enthält Batterien. Bitte nicht in den Hausmüll werfen. Entsorgen Sie dieses Gerätes am Ende seines Lebenszyklus entsprechend der maßgeblichen gesetzlichen Regelungen.

*Taiwan:*

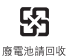